# Manuel d'utilisation

# Communication des programmes électronique (CdPe)

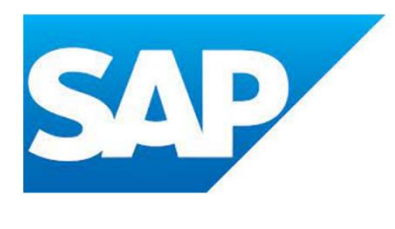

Version : 1.1 Valable à partir du : 15.04.2024 Créée par : Judith Bracher

# **Tables des matières**

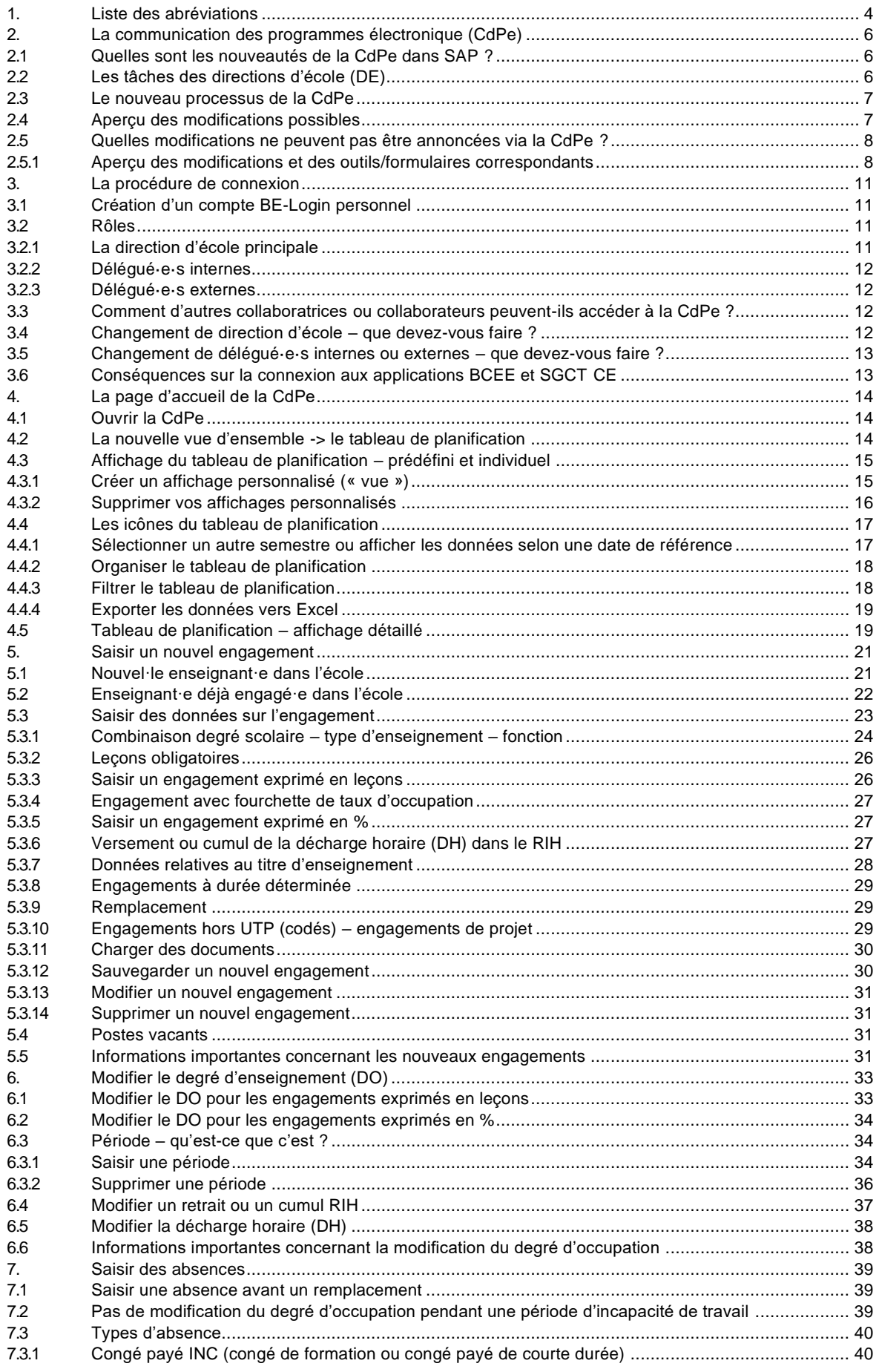

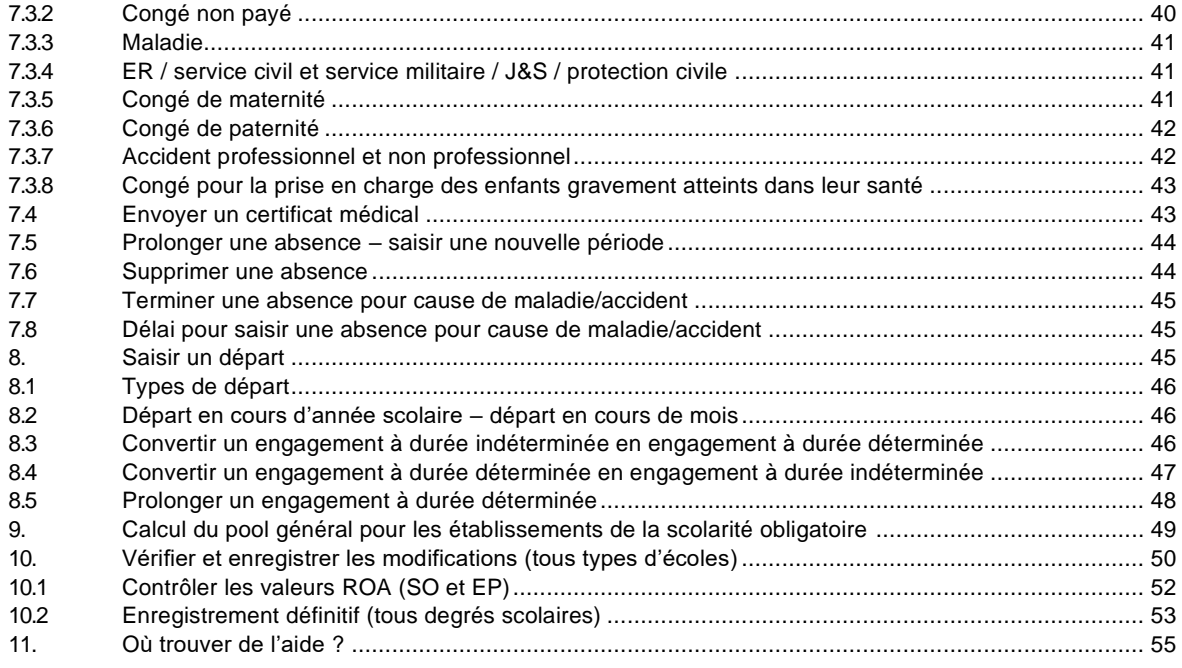

Légende des couleurs et symboles utilisés dans le manuel :

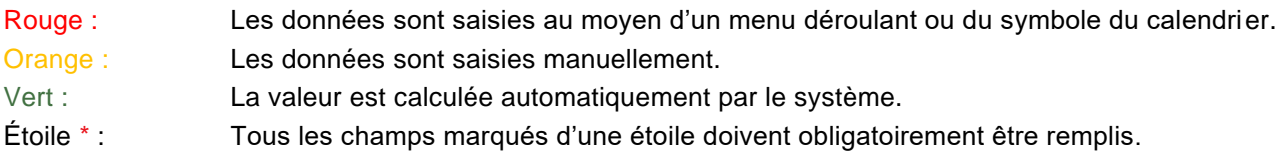

# <span id="page-3-0"></span>**1. Liste des abréviations**

# **Abréviation** Signification

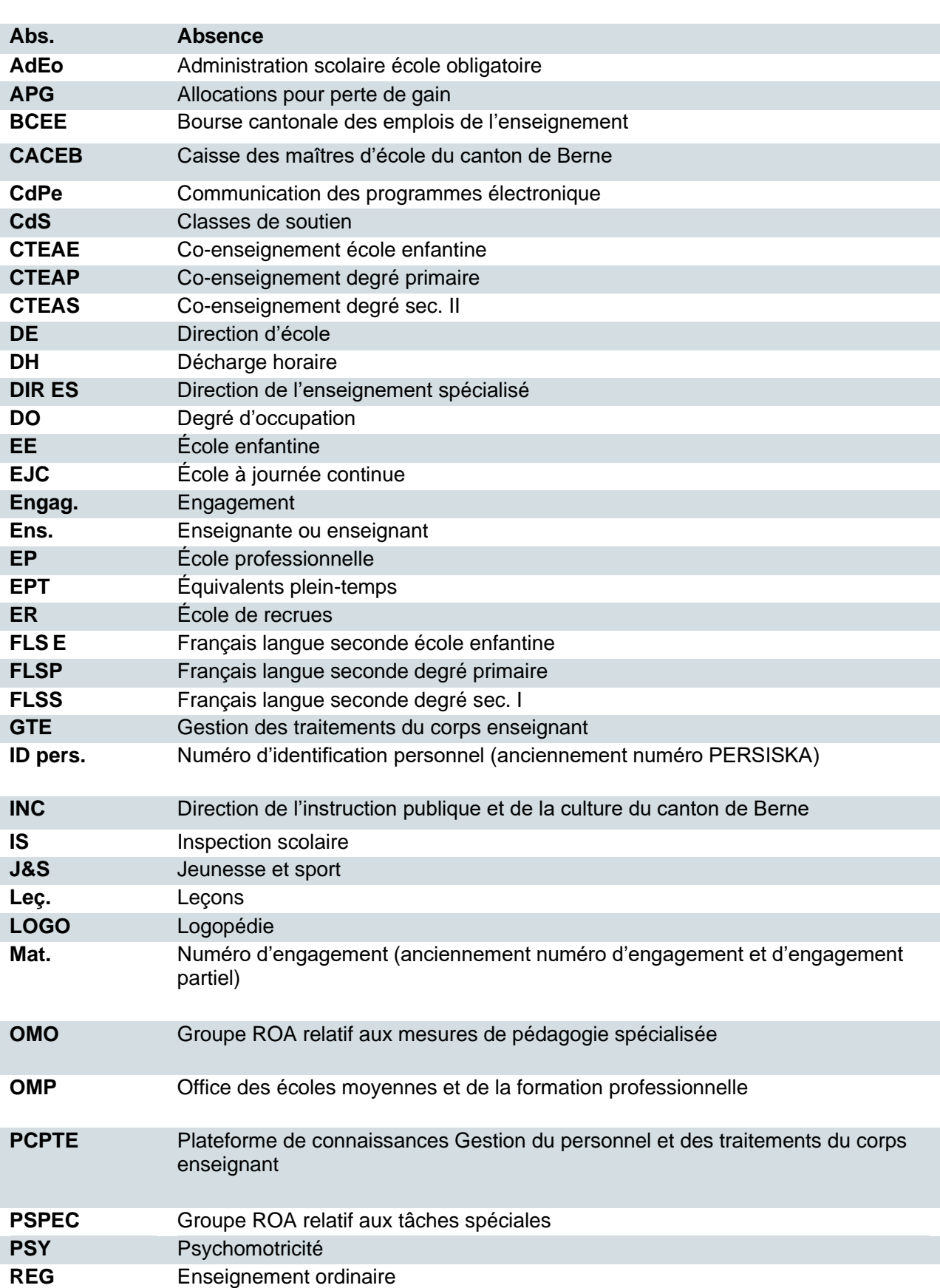

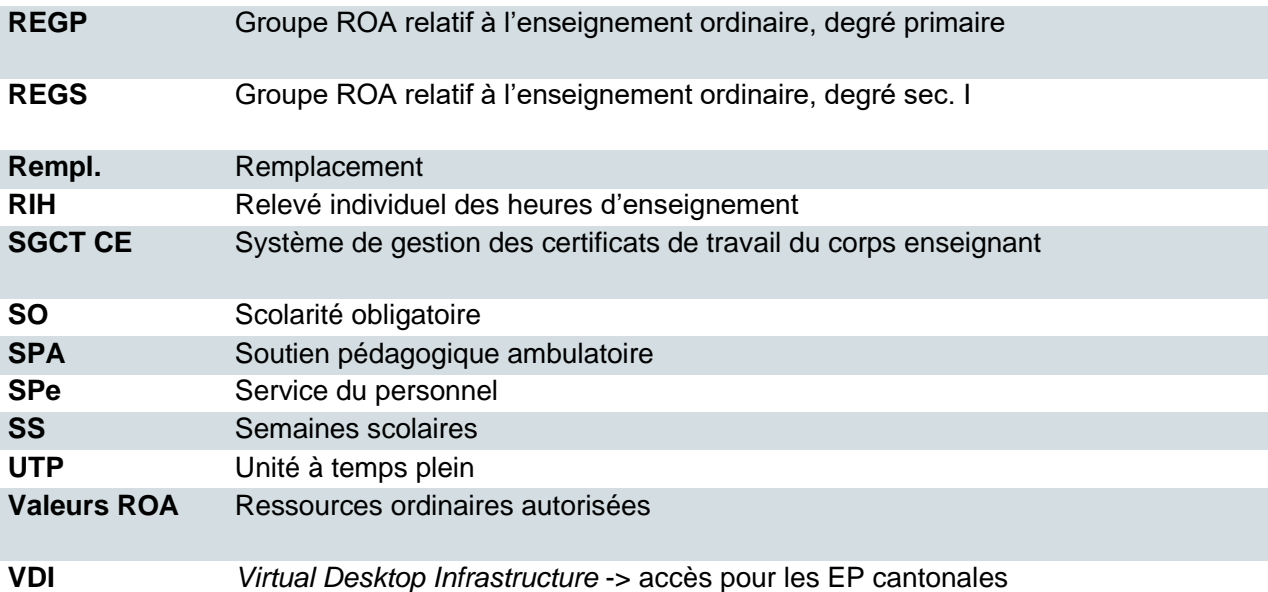

# <span id="page-5-0"></span>**2. La communication des programmes électronique (CdPe)**

La communication des programmes électronique (CdPe) est le principal instrument de recueil des données relatives aux traitements du corps enseignant. Toutes les modifications (nouveaux engagements, modifications du degré d'occupation [DO], absences [abs.] et départs) sont saisies dans la CdPe par les personnes responsables dans les écoles.

La gestion des ressources ordinaires autorisées (ROA), valables uniquement pour les écoles de la scolarité obligatoire (SO) et les écoles professionnelles (EP), est prise en charge par l'inspection scolaire (IS) pour la SO et par l'Office des écoles moyennes et de la formation professionnelle (OMP) pour les EP. Vous trouverez des informations détaillées à ce sujet dans le manuel d'utilisation pour les IS.

Les chapitres suivants décrivent en détail la CdPe dans son état à compter du 1<sup>er</sup> janvier 2023.

# <span id="page-5-1"></span>**2.1 Quelles sont les nouveautés de la CdPe dans SAP ?**

L'introduction de la nouvelle CdPe entraîne quelques changements dans la procédure de saisie et dans la structure des données. Les nouveautés sont listées ci-après :

- Toutes les modifications ont lieu **en temps réel**. Cela signifie que le tableau de planification affiche toujours le ou les engagements actuels.
- La gestion et la validation des **valeurs ROA** est prise en charge par l'IS pour la SO et par l'OMP pour les EP.
- La distinction entre la communication des programmes par semestre et les notifications ultérieures est supprimée. Dans la nouvelle version, il s'agit uniquement de saisir et enregistrer des annonces.
- L'étape de contrôle par l'IS (uniquement pour la SO) est supprimée. Les contrôles de plausibilité nécessaires sont faits automatiquement par SAP.
- La nouvelle CdPe ne **prend plus en compte les engagements partiels** (engagements combinés). Chaque engagement est saisi en tant qu'engagement individuel.

# <span id="page-5-2"></span>**2.2 Les tâches des directions d'école (DE)**

Les DE doivent assumer les tâches et obligations suivantes :

- Contrôle du tableau de planification et annonce des saisies erronées relatives à un membre du corps enseignant,
- Saisie rapide de toutes les modifications qui ont une influence sur le traitement et qui concernent le semestre en cours ou précédent,
- Contrôle et enregistrement rapide des modifications saisies,
- Respect des valeurs ROA (SO et EP uniquement) et concertation avec l'IS (SO) ou l'OMP (EP) en vue des adaptations.

# <span id="page-6-0"></span>**2.3 Le nouveau processus de la CdPe**

Avant que la procédure présentée ci-après ne puisse démarrer, les valeurs ROA pour la SO et les EP doivent être saisies et validées par l'IS ou l'OMP. Vous pouvez consulter les instructions correspondantes en suivant le lien ci-après.

Toutes les autres institutions de formation peuvent démarrer la saisie des modifications dès l'ouverture du semestre suivant.

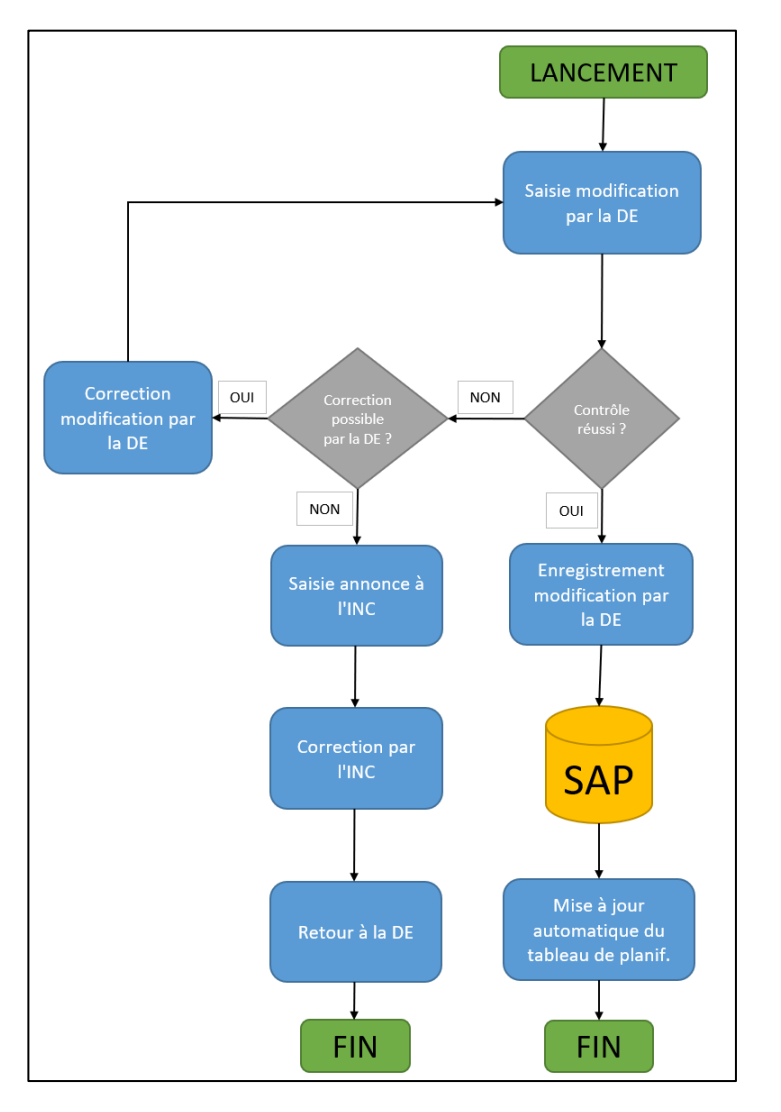

# <span id="page-6-1"></span>**2.4 Aperçu des modifications possibles**

Vous pouvez réaliser les modifications suivantes dans la CdPe :

- Nouvel engagement pour les nouveaux membres du corps enseignant dans l'école
- Nouvel engagement pour les membres du corps enseignant déjà en poste dans l'école
- Modification du DO
- Absence
- Départ

Les chapitres suivants donnent des explications détaillées concernant ces différentes modifications.

# <span id="page-7-0"></span>**2.5 Quelles modifications ne peuvent pas être annoncées via la CdPe ?**

Les modifications relatives aux données personnelles des membres du corps enseignant ne peuvent pas être saisies dans la CdPe. La liste ci-après permet de savoir quel outil ou formulaire doit être utilisé pour quelle modification :

#### <span id="page-7-1"></span>**2.5.1 Aperçu des modifications et des outils/formulaires correspondants**

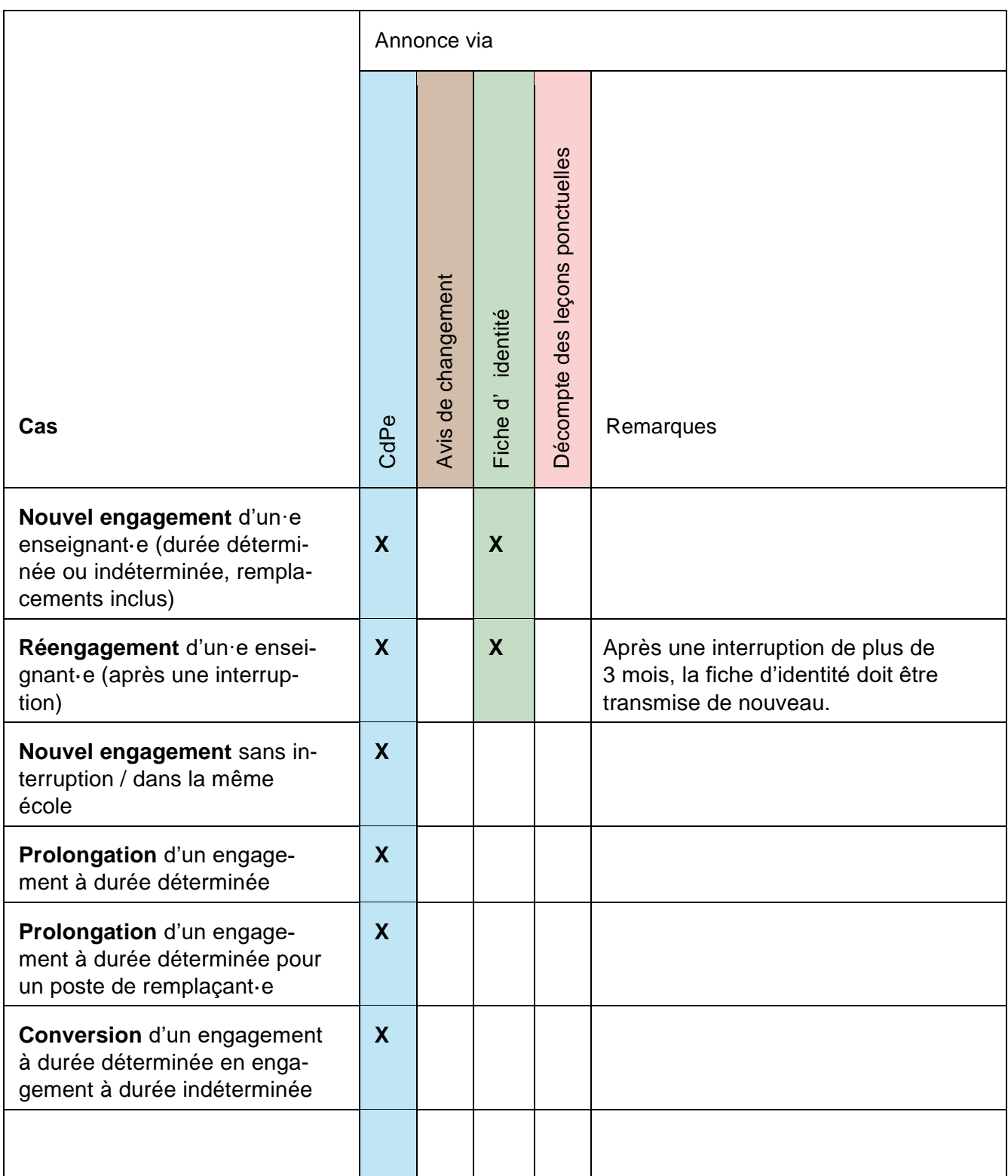

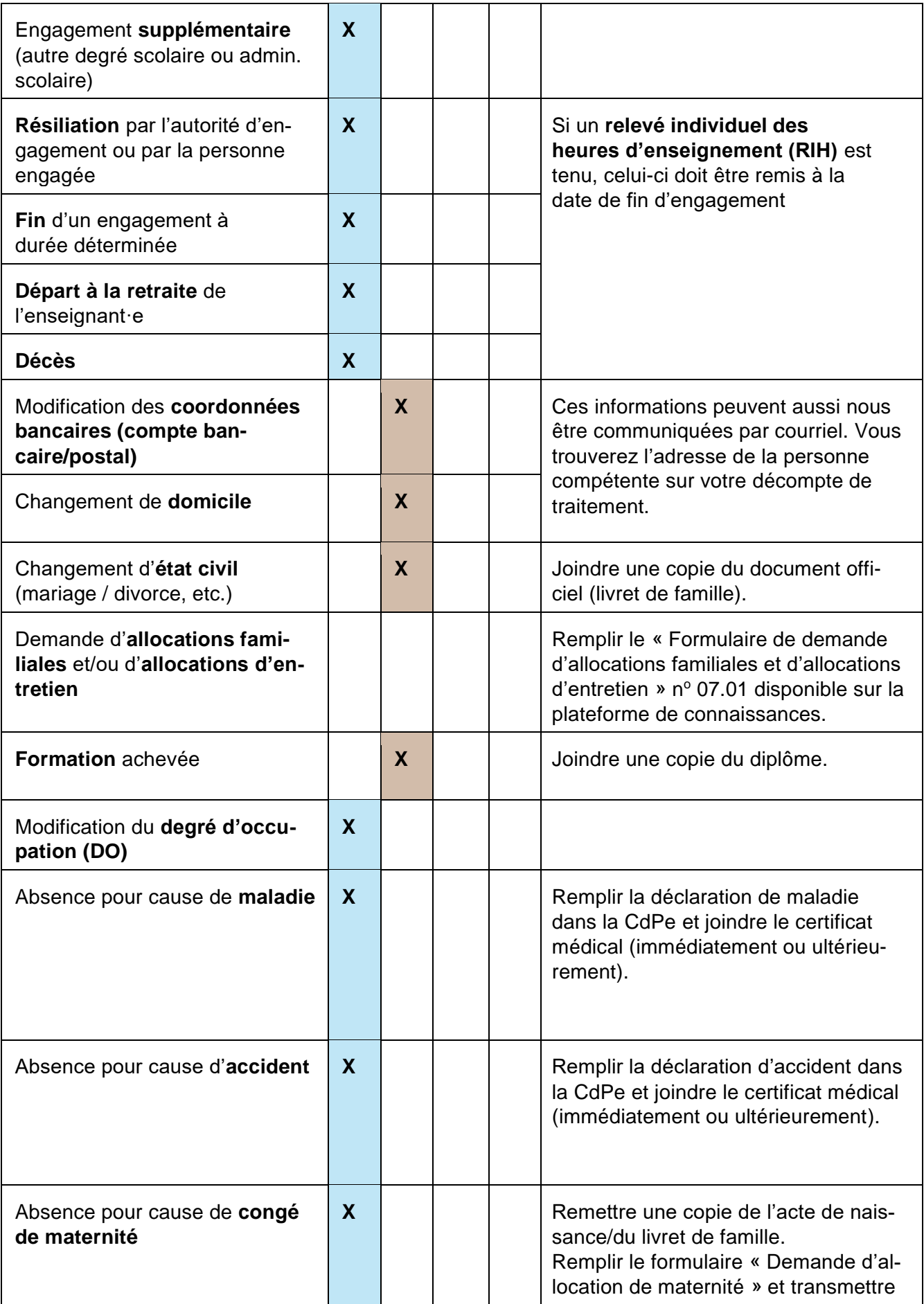

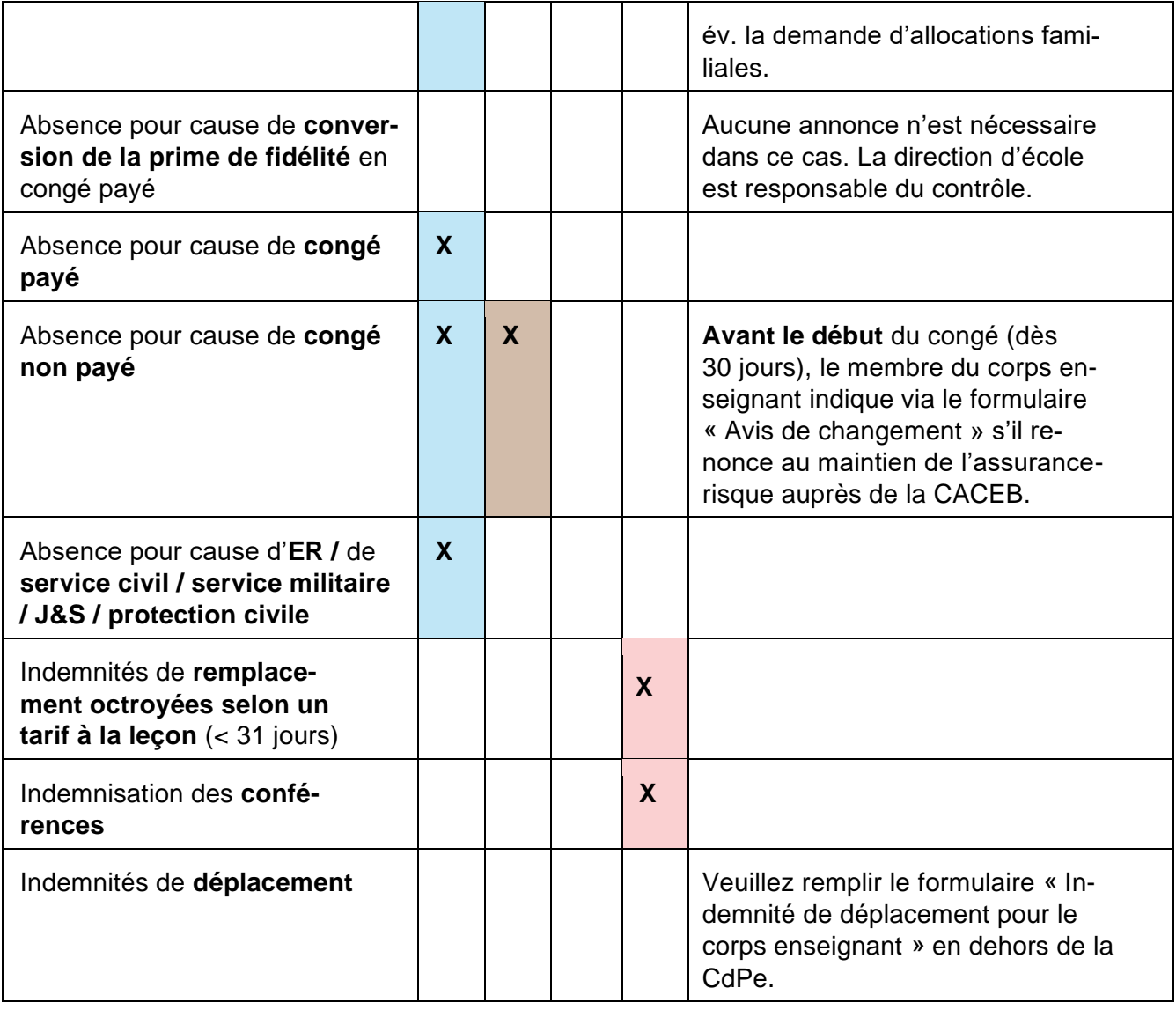

# <span id="page-10-0"></span>**3. La procédure de connexion**

L'accès à la CdPe SAP se fait via le portail BE-Login, sauf pour les collaboratrices et collaborateurs des écoles du degré secondaire II qui ont besoin d'un accès direct pour les processus RH du personnel cantonal ou pour les évaluations dans le domaine du controlling des finances dans SAP. Pour ces personnes, un accès VDI (*Virtual Desktop Infrastructure*) est mis en place.

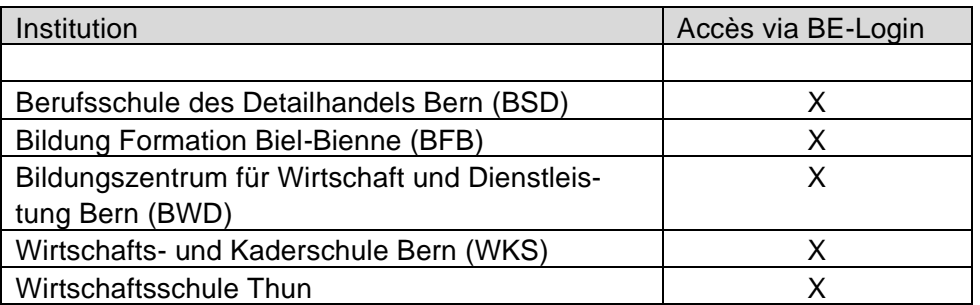

Écoles du degré secondaire II avec BE-Login sans accès VDI :

<span id="page-10-1"></span>Les chapitres suivants expliquent comment accéder à la CdPE SAP via BE-Login.

#### **3.1 Création d'un compte BE-Login personnel**

L'accès à la CdPe SAP requiert un compte BE-Login personnel. Si vous ne possédez pas encore de compte BE-Login, vous devez vous. L'adresse électronique utilisée sera sauvegardée dans SAP en tant qu'adresse de contact.

<span id="page-10-2"></span>Exemple -> BE-Login personnel: prénom.nom@ecolexxxxx.ch

#### **3.2 Rôles**

Les chapitres suivants décrivent les trois rôles « *direction d'école principale* », « *délégué·e interne* » et « *délégué·e externe* ». L'accès à la nouvelle CdPe SAP est réservé aux personnes qui sont enregistrées dans le nouveau système de gestion du personnel.

#### <span id="page-10-3"></span>**3.2.1 La direction d'école principale**

Le rôle de direction d'école principale est attribué à la personne chargée de gérer les accès à la CdPe SAP au sein d'une école. Une seule personne par école peut assumer le rôle de direction d'école principale, même en cas de codirection. Elle doit être engagée dans l'école en question.

#### <span id="page-11-0"></span>**3.2.2 Délégué·e·s internes**

Les personnes « déléguées internes » assument une fonction de direction dans l'école pour laquelle la direction d'école principale leur a octroyé l'accès à la CdPe. Plusieurs personnes peuvent être désignées « déléguées internes » dans une même école. (p. ex. codirection).

Pour pouvoir accéder à la CdPe SAP, les personnes déléguées internes doivent posséder un compte BE-Login personnel. À défaut, elles doivent en créer un. -> cf. chapitre 3.1 Création d'un compte BE-Login personnel

<span id="page-11-1"></span>Ce nouveau compte BE-Login permet d'accéder à la CdPe SAP, mais pas à la BCEE ni au SGCT CE. -> cf. chapitre 3.6 Conséquences sur la connexion aux applications BCEE et SGTC CE.

#### **3.2.3 Délégué·e·s externes**

Les personnes « déléguées externes » n'exercent aucune fonction de direction voire ne sont pas engagées dans l'école en question. C'est la direction d'école principale qui leur octroie l'accès à la CdPe. Plusieurs personnes peuvent être désignées « déléguées externes » (p. ex. secrétariat de l'école).

Pour pouvoir accéder à la CdPe SAP, les personnes déléguées externes doivent posséder un compte BE-Login personnel. À défaut, elles doivent en créer un. -> cf. chapitre 3.1 Création d'un compte BE-Login personnel

Ce nouveau compte BE-Login permet d'accéder à la CdPe SAP, mais pas à la BCEE ni au SGCT CE

<span id="page-11-2"></span>-> cf. chapitre 3.6 Conséquences sur la connexion aux applications BCEE et SGTC CE.

#### **3.3 Comment d'autres collaboratrices ou collaborateurs peuvent-ils accéder à la CdPe ?**

La direction d'école principale utilise la fiche d'identité pour permettre à des collaboratrices et collaborateurs d'accéder à la CdPe SAP. Les personnes qui ne sont pas déjà engagées au sein de l'unité scolaire doivent être saisies dans SAP et affectées à l'unité scolaire correspondante.

# <span id="page-11-3"></span>**3.4 Changement de direction d'école – que devez-vous faire ?**

Tout changement de direction d'école principale doit être communiqué par écrit au moyen du [formu](https://wpgl.apps.be.ch/download/attachments/10356940/06.03_Formulaire_Demande_de_changement_de_la_responsabilit%C3%A9_CdPe_Ecoles_publiques_gym_et_%C3%A9coles_professionnelles_cantonales.docx?api=v2)[laire.](https://wpgl.apps.be.ch/download/attachments/10356940/06.03_Formulaire_Demande_de_changement_de_la_responsabilit%C3%A9_CdPe_Ecoles_publiques_gym_et_%C3%A9coles_professionnelles_cantonales.docx?api=v2) Pour les établissements de la scolarité obligatoire, le changement doit obligatoirement être validé par l'inspection scolaire compétente. La voie de service est indiquée sur le formulaire.

Toutes les autres institutions peuvent annoncer le changement en envoyant directement le formulaire à l'adresse suivante : [personalinformatik.apd@be.ch.](mailto:personalinformatik.apd@be.ch)

#### <span id="page-12-0"></span>**3.5 Changement de délégué·e·s internes ou externes – que devez-vous faire ?**

Les changements relatifs aux personnes déléguées internes et externes doivent être annoncés via le [formulaire,](https://wpgl.apps.be.ch/download/attachments/10356940/06.03_Formulaire_Demande_de_changement_de_la_responsabilit%C3%A9_CdPe_Ecoles_publiques_gym_et_%C3%A9coles_professionnelles_cantonales.docx?api=v2) qui doit être transmis par courriel à l'adresse suivante :

[personalinformatik.apd@be.ch.](mailto:personalinformatik.apd@be.ch) La direction d'école principale confirme par sa signature que les personnes désignées comme déléguées sont habilitées à accéder à la CdPe SAP.

# <span id="page-12-1"></span>**3.6 Conséquences sur la connexion aux applications BCEE et SGCT CE**

Les personnes assumant le rôle de direction d'école principale peuvent se connecter à la BCEE ou au SGCT CE à l'aide du compte BE-Login qu'elles utilisaient jusqu'alors et qui a éventuellement été adapté.

Pour les personnes déléguées, l'accès à la BCEE et au SGCT CE se fait toujours à l'aide de l'identifiant mis à disposition par la direction d'école principale (p. ex. prénom.nom), indépendamment du compte BE-Login personnel nouvellement créé pour la CdPe SAP.

# <span id="page-13-0"></span>**4. La page d'accueil de la CdPe**

Après la connexion via BE-Login, la page d'accueil de la CdPe s'affiche. La vignette CdPe est l'outil de travail dédié à la saisie et à l'enregistrement de toutes les modifications créées dans le nouveau tableau de planification :

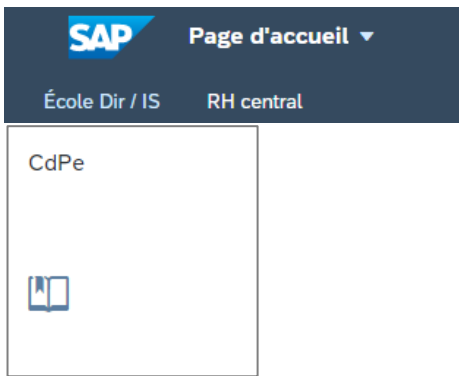

#### <span id="page-13-1"></span>**4.1 Ouvrir la CdPe**

Cliquez sur l'onglet de la CdPe. La fenêtre « Sélection du semestre » s'ouvre. Le semestre en cours est présélectionné par défaut. Pour saisir une modification portant sur un autre semestre, sélectionnez le semestre en question. Si le semestre souhaité n'est pas disponible dans la sélection, cela signifie que celui-ci n'a pas encore été ouvert ou que les valeurs ROA (pour la SO et les EP uniquement) n'ont pas encore été validées.

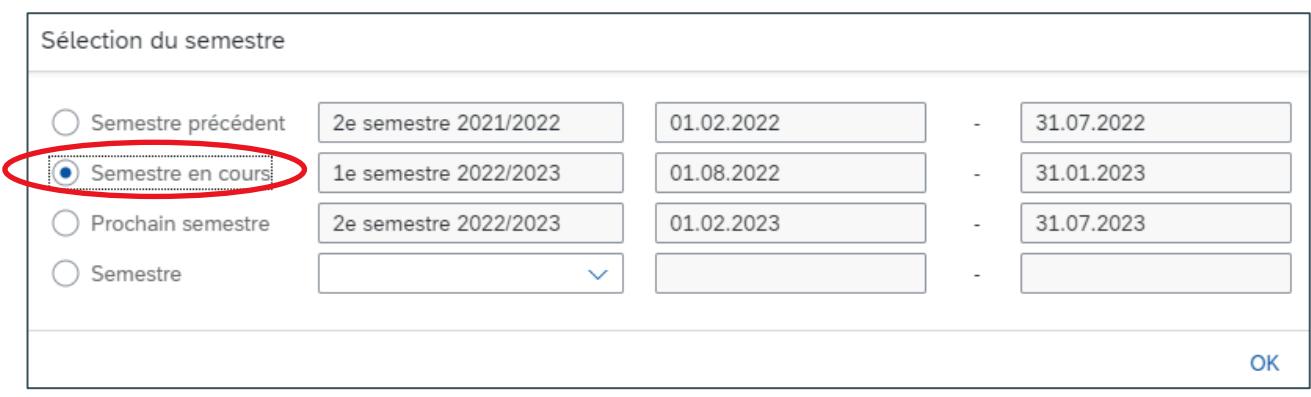

<span id="page-13-2"></span>Cliquez sur « OK » pour confirmer la sélection.

#### **4.2 La nouvelle vue d'ensemble -> le tableau de planification**

La vue d'ensemble liste toutes les institutions (écoles) pour lesquelles la personne connectée détient une autorisation.

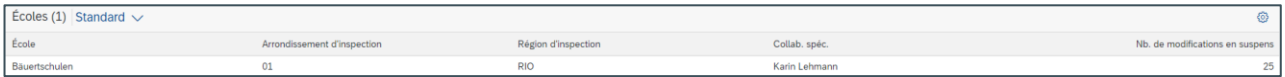

Elle affiche également l'arrondissement d'inspection et la région d'inspection de l'école et indique la personne responsable de la gestion du traitement à l'INC-SPe et le nombre de modifications en supsens.

Cliquez sur le nom de l'école pour ouvrir le nouveau tableau de planification. Ce tableau recense tous les membres du corps enseignant qui ont un engagement actif durant le semestre sélectionné.

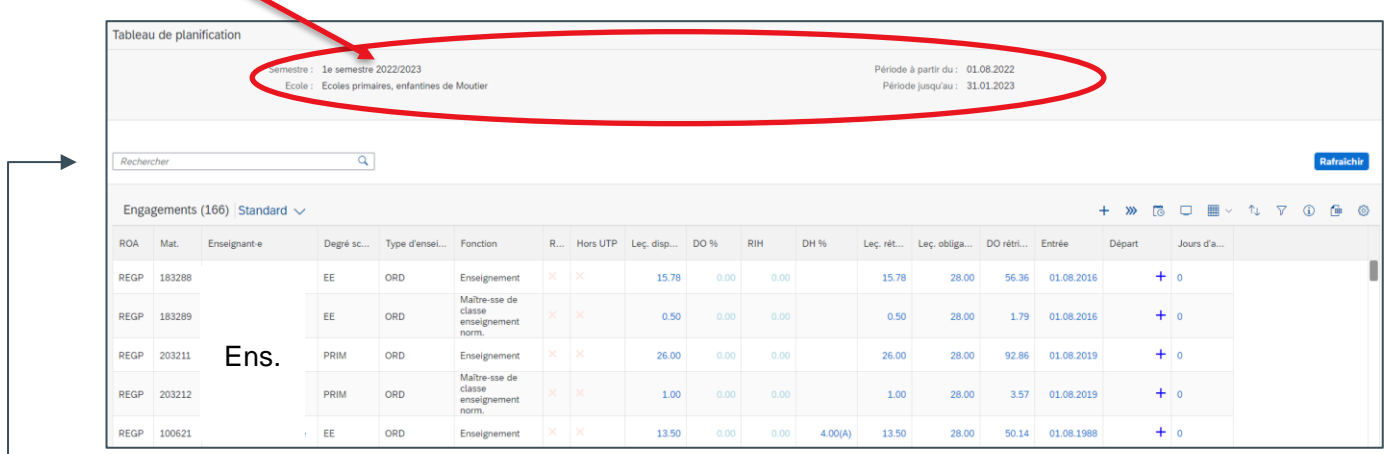

Dans le champ « Rechercher », vous pouvez saisir le prénom ou le nom de famille d'un membre du corps enseignant. Le système affiche alors uniquement les engagements correspondant au terme recherché.

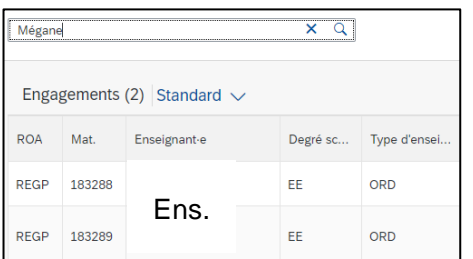

# <span id="page-14-0"></span>**4.3 Affichage du tableau de planification – prédéfini et individuel**

Le tableau de planification peut être affiché selon un paramétrage standard ou prédéfini.

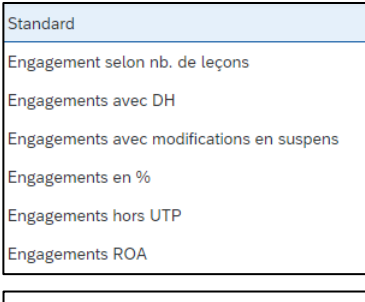

<span id="page-14-1"></span>Non Engagements ROA

Les affichages prédéfinis permettent de filtrer rapidement les engagements.

Les affichages « ROA » concernent la SO et les EP.

Les « engagements non UTP » concernent la SO.

#### **4.3.1 Créer un affichage personnalisé (« vue »)**

Outre les affichages prédéfinis, vous pouvez choisir d'afficher ou de masquer les colonnes de votre choix afin de personnaliser la présentation. La création d'un affichage personnalisé se fait dans les paramètres (icône de la roue dentée). Voici comment procéder :

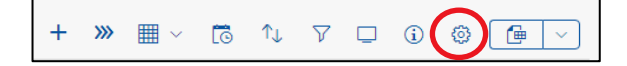

Sous Options d'affichage -> Colonnes, toutes les colonnes du tableau de planification disponibles sont listées.

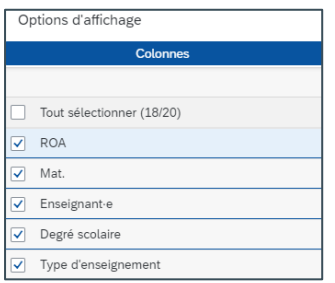

Pour créer un affichage personnalisé, activez toutes les colonnes que vous souhaitez afficher en cochant les cases correspon-"  $\sim$ dantes. Les flèches permettent de modifier l'ordre d'affichage des colonnes.

Une fois les colonnes souhaitées sélectionnées, cliquez sur « OK » pour confirmer.

Le tableau de planification s'affiche désormais selon vos propres paramètres.

#### **IMPORTANT !**

Vous devez impérativement sauvegarder le nouveau paramétrage si vous souhaitez continuer à l'utiliser à l'avenir.

Pour cela, cliquez sur la flèche et sauvegardez l'affichage en lui associant un nom.

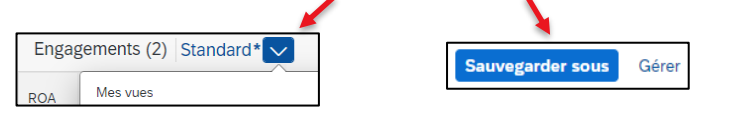

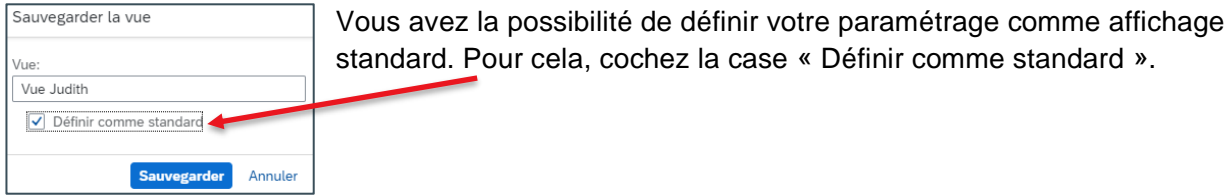

ard. Pour cela, cochez la case « Définir comme standard ».

À chaque nouvelle connexion, votre affichage personnalisé sera utilisé comme affichage standard.

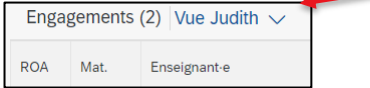

#### <span id="page-15-0"></span>**4.3.2 Supprimer vos affichages personnalisés**

L'option « Gérer » vous permet de supprimer vos affichages personnalisés.

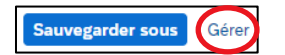

Les affichages qui ont été créés par SAP pour tous les utilisateurs et utilisatrices ne peuvent pas être supprimés. La fonction de suppression est d'ailleurs indisponible pour ces affichages.

En cas de suppression d'un affichage personnalisé qui avait été défini comme affichage standard, l'affichage standard de créé par SAP est réactivé.

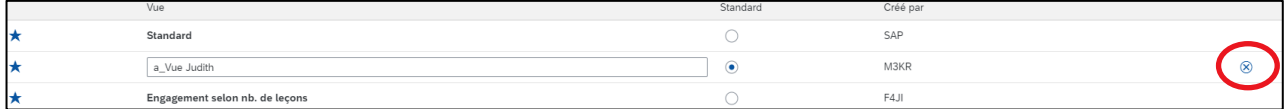

 $\checkmark$ 

 $\sim$ 

# <span id="page-16-0"></span>**4.4 Les icônes du tableau de planification**

Les icônes suivantes sont disponibles sur la partie droite du tableau de planification. Voici à quoi elles correspondent:

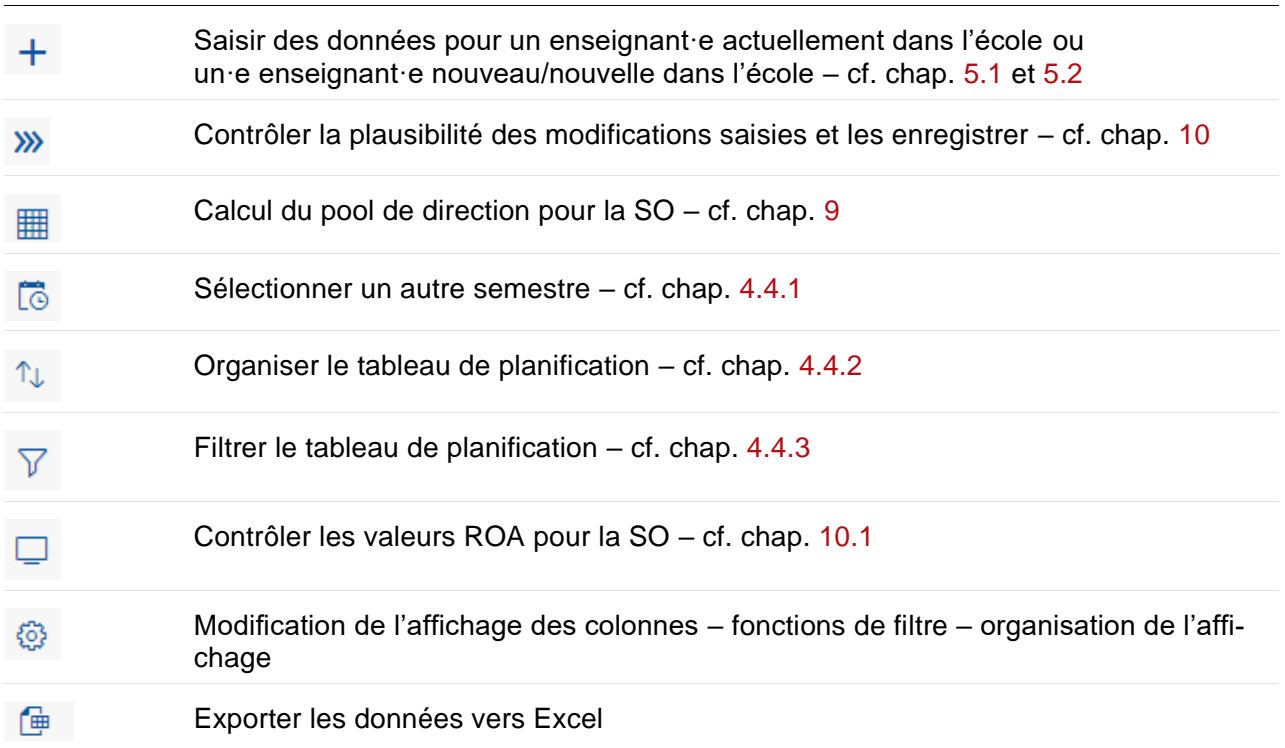

#### <span id="page-16-1"></span>**4.4.1 Sélectionner un autre semestre ou afficher les données selon une date de référence**

Lors de la connexion (cf. chap. **Fehler! Verweisquelle konnte nicht gefunden werden.**), sélectionnez le semestre pour lequel vous souhaitez saisir des modifications. Ce même bouton permet de modifier à tout moment le semestre sélectionné.

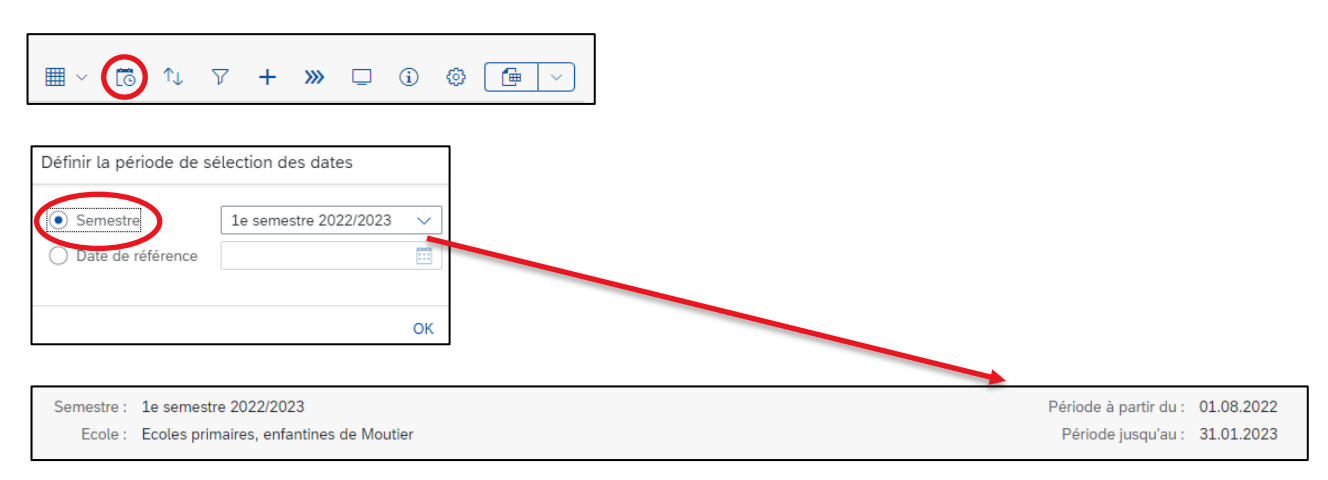

Vous pouvez aussi afficher le tableau de planification selon la date de référence de votre choix (p. ex. 1<sup>er</sup> août ou 1<sup>er</sup> février).

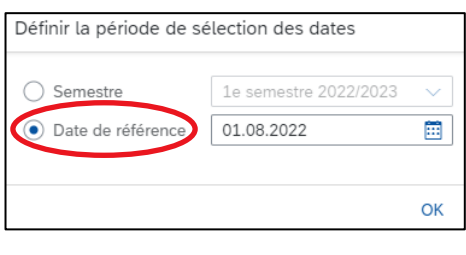

<span id="page-17-0"></span>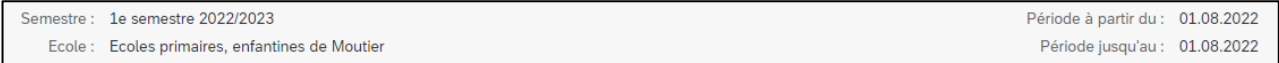

#### **4.4.2 Organiser le tableau de planification**

Les résultats de chaque colonne peuvent être classés par ordre croissant ou décroissant. Pour cela, cliquez sur le titre de la colonne.

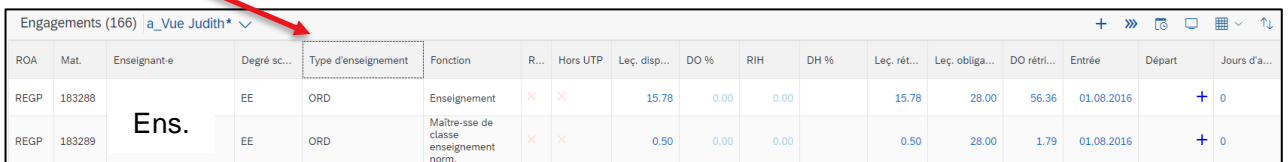

Ce symbole indique que les résultats de la colonne ont été classés.

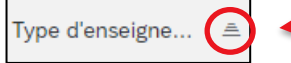

Vous pouvez aussi utiliser l'icône de classement pour classer les résultats d'une ou plusieurs colonnes.

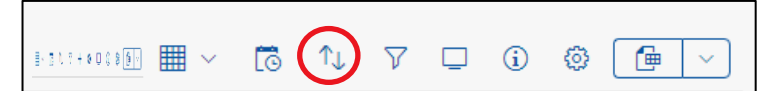

#### <span id="page-17-1"></span>**4.4.3 Filtrer le tableau de planification**

Le tableau de planification peut être filtré selon une infinité de critères. Pour définir un ou plusieurs filtres, cliquez sur l'icône correspondante.

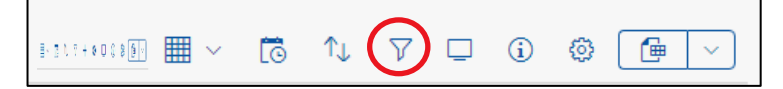

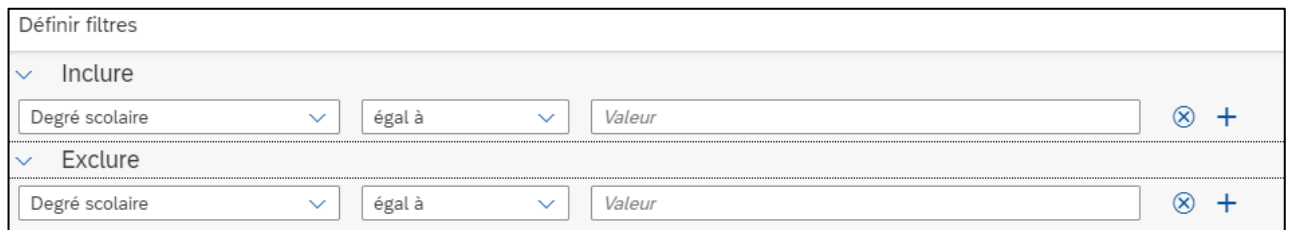

#### Exemple

Pour afficher tous les départs au 31.07.2023 au degré scolaire PRIM, vous devez définir le filtre comme suit :

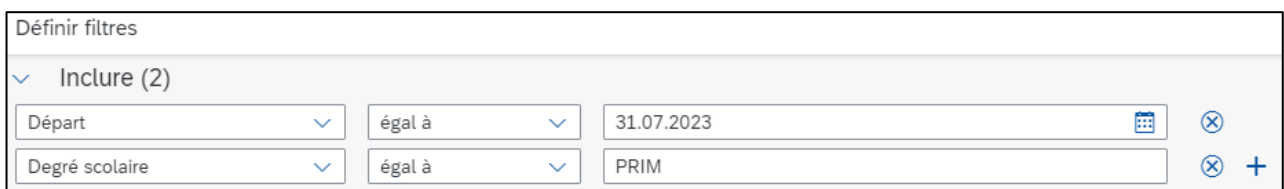

<span id="page-18-0"></span>Utilisez le symbole « + » pour ajouter d'autres filtres et affiner davantage la recherche.

#### **4.4.4 Exporter les données vers Excel**

Toutes les données classées ou filtrées peuvent être exportées vers un fichier Excel pour être analysées.

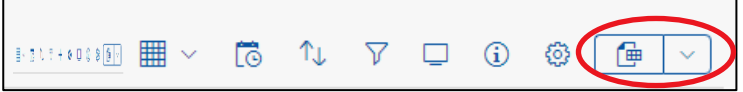

<span id="page-18-1"></span>Attention : en cas de modification de données dans Excel, il est impossible d'importer ces données dans le tableau de planification.

#### **4.5 Tableau de planification – affichage détaillé**

Tous les engagements actifs pour la période sélectionnée sont listés dans le tableau de planification. Les différents symboles et couleurs utilisés sont expliqués ci-après.

Les données **surlignées** en jaune correspondant à des modifications qui ont été saisies mais pas encore enregistrées. Dès que l'enregistrement est effectif, le surlignage disparaît.

Il est désormais possible de saisir une période dans le futur pour un engagement dès lors que le semestre souhaité a déjà été ouvert. Les engagements en question sont identifiés par un **point d'exclamation**, qui indique que des enregistrements futurs ont déjà été saisis.

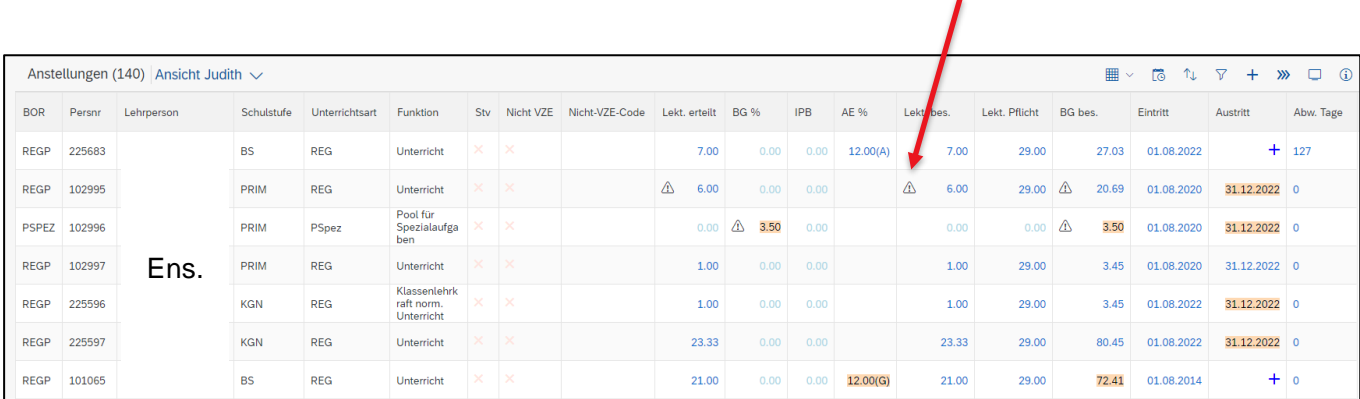

Les engagements et projets codés (hors UTP) sont identifiés par une coche verte.

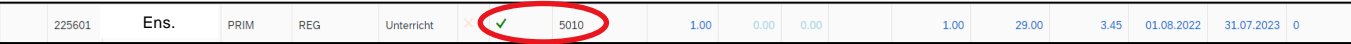

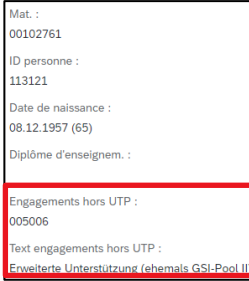

Pour des raisons de place, il est impossible d'afficher dans le tableau de planification l'intitulé complet du code UTP. Cliquez sur le nom de l'enseignant·e pour visualiser l'affichage détaillé pour cette personne.

#### Les engagements de remplacement (Rempl.) sont identifiés par une coche verte.

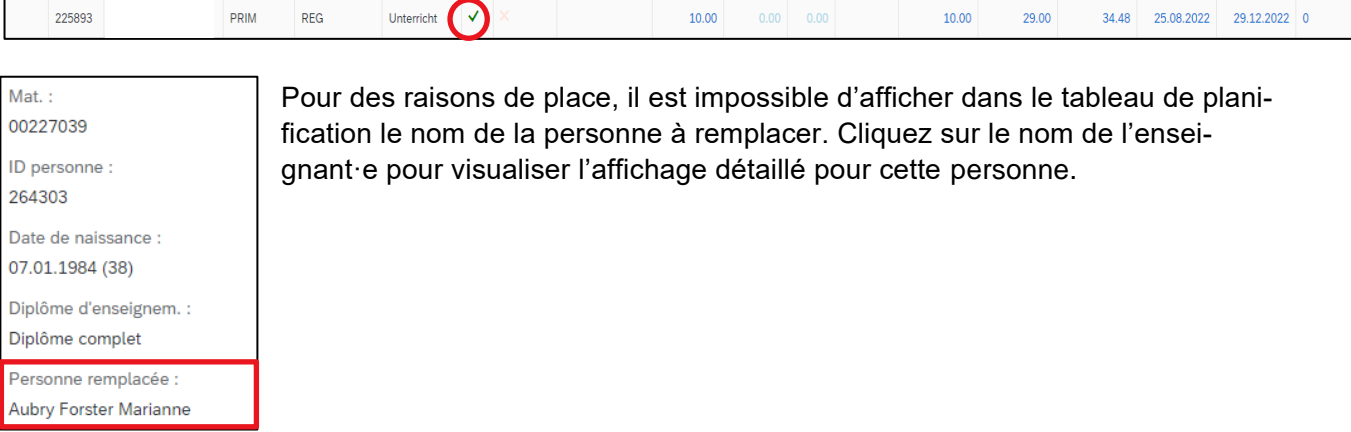

Toutes les données en bleu dans le tableau de planification peuvent être sélectionnées pour modification.

La marche à suivre est détaillée dans les prochains chapitres.

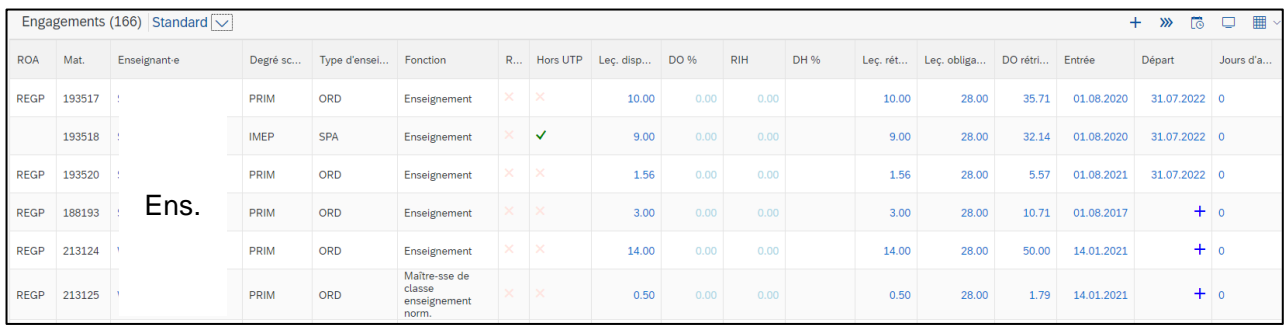

# <span id="page-20-0"></span>**5. Saisir un nouvel engagement**

Lorsqu'un nouvel engagement est saisi, une distinction est faite entre les membres du corps enseignant qui sont engagés pour la première fois dans cette école (« Nv ens. dans cette école ») et ceux qui ont déjà un engagement actif (« Ens. déjà engagé·e dans cette école »).

#### <span id="page-20-1"></span>**5.1 Nouvel·le enseignant·e dans l'école**

Le nouvel engagement est saisi à l'aide du signe « + ».

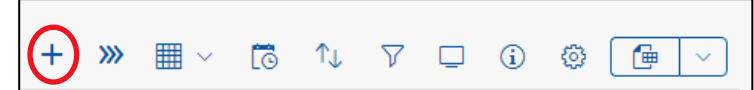

Dans le menu déroulant « Type », sélectionnez « Nv ens. dans cette école ».

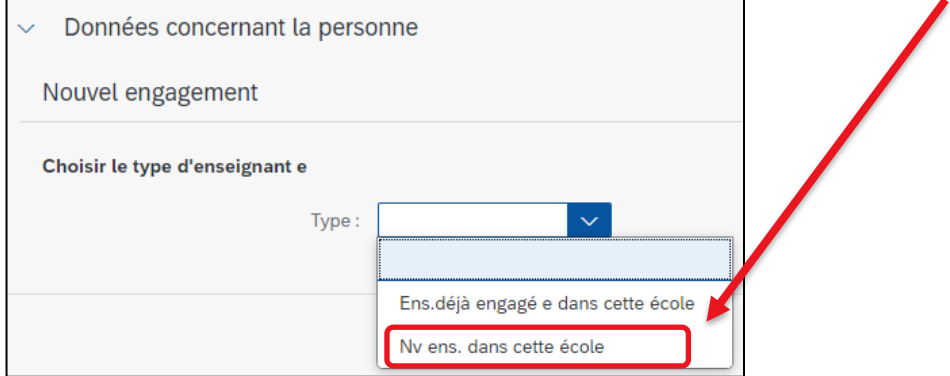

Pour qu'une mini-fiche relative au nouveau membre du corps enseignant puisse être créée dans SAP, vous devez impérativement renseigner les données suivantes. Les champs obligatoires sont marqués d'une étoile rouge :

$$
\frac{1}{\text{Value A partir du :* } \cdot \text{01.12.2022}}
$$

Date de début du nouvel engagement

#### Données personnelles

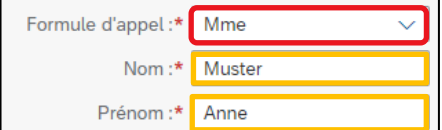

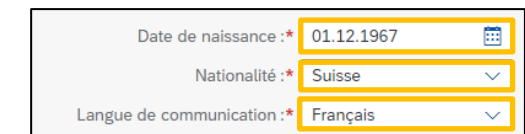

Si la nationalité n'est pas suisse, un workflow relatif à l'impôt à la source est automatiquement lancé en arrière-plan et transmis au service chargé de la gestion des traitements. La direction d'école est contactée immédiatement.

#### Assurance sociale

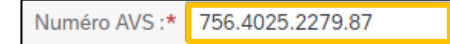

Nº d'assurance sociale du membre du corps enseignant

Si le numéro AVS est déjà recensé dans le système SAP et que les données personnelles telles que le nom, le prénom ou la date de naissance ne correspondent pas, un message d'erreur s'affiche vous demandant de contacter la SPe.

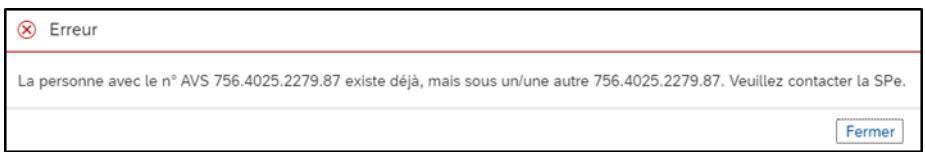

Si le numéro AVS est nouveau dans le système et qu'aucune erreur n'est décelée, vous pouvez créer la mini-fiche en cliquant sur « Suivant ». Toutes les données relatives à l'engagement peuvent alors être saisies. -> cf. chapitre [5.3](#page-22-0)

Adresse

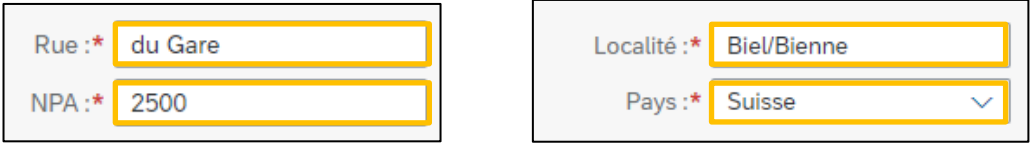

#### <span id="page-21-0"></span>**5.2 Enseignant·e déjà engagé·e dans l'école**

La saisie d'un nouvel engagement pour un membre du corps enseignant déjà actif dans l'école peut se faire de deux manières différentes :

#### **Variante A**

Le nouvel engagement est saisi à l'aide du signe « + ».

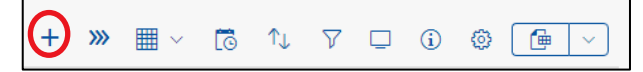

Dans le menu déroulant « Type », sélectionnez « Ens. déjà engagé·e dans cette école » :

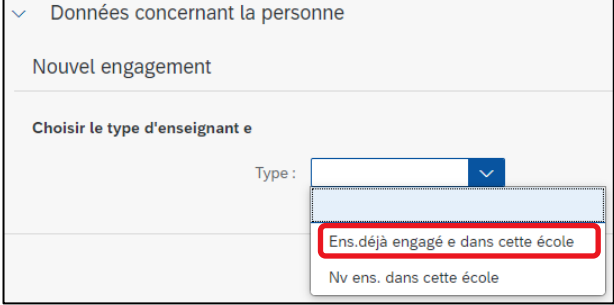

Tous les membres du corps enseignant déjà actifs dans l'école s'affichent dans le menu déroulant.

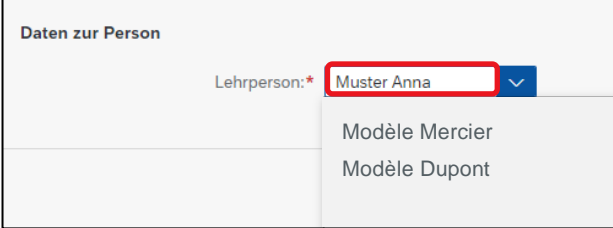

Dans le champ « Enseignant·e », vous pouvez taper du texte pour chercher le membre du corps enseignant de votre choix.

#### **Variante B**

Dans le tableau de planification, cliquez sur le nom du membre du corps enseignant souhaité pour afficher les données détaillées le concernant :

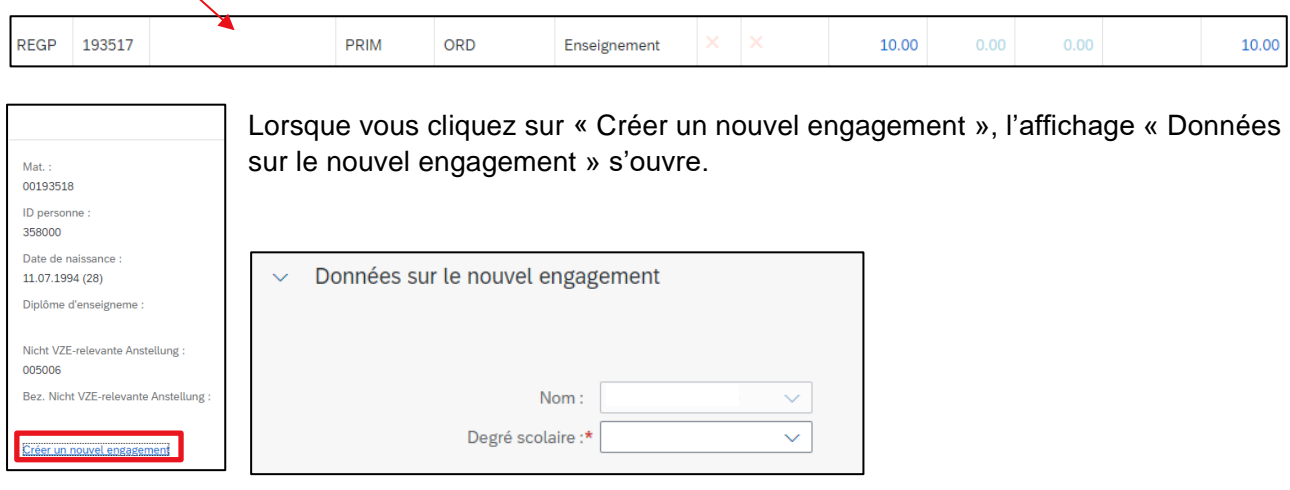

<span id="page-22-0"></span>Vous pouvez alors saisir toutes les données relatives au nouvel engagement. -> cf. chapitre 5.3

#### **5.3 Saisir des données sur l'engagement**

Pour qu'un engagement puisse être enregistré correctement dans SAP, vous devez tout d'abord sélectionner le degré scolaire, le type d'enseignement et la fonction.

La catégorie « degré scolaire » contient tous les degrés scolaires proposés dans une école.

Sélectionnez le degré scolaire dans le menu déroulant. En fonction de l'école, des degrés scolaires différents peuvent s'afficher.

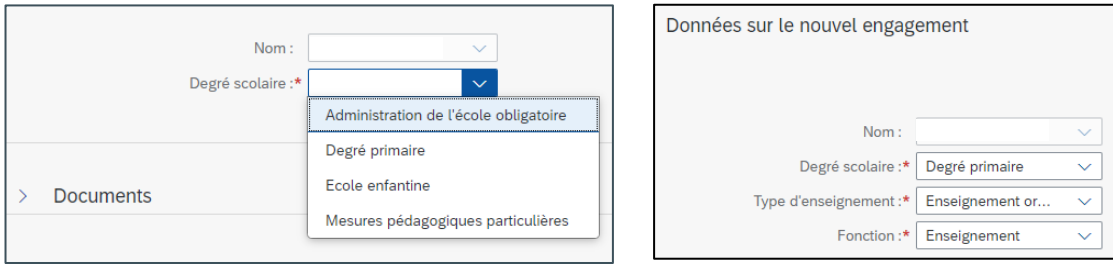

Si le degré scolaire souhaité ne s'affiche pas dans le menu déroulant, la direction d'école est priée d'envoyer un message à l'adresse suivante : personalinformatik.apd@be.ch.

# <span id="page-23-0"></span>**5.3.1 Combinaison degré scolaire – type d'enseignement – fonction**

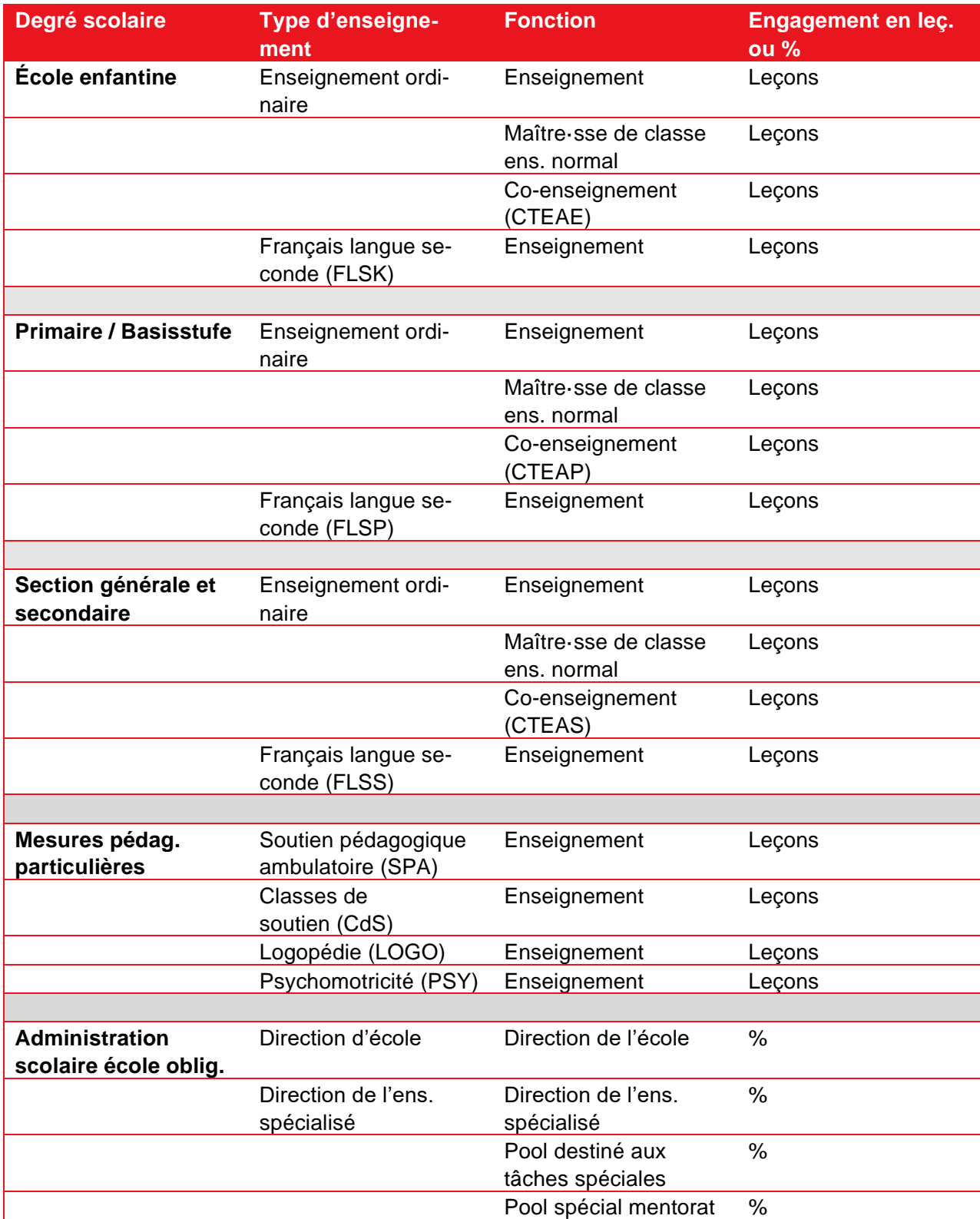

Les combinaisons suivantes sont disponibles pour la *scolarité obligatoire* :

Les combinaisons suivantes sont disponibles pour les *écoles moyennes* :

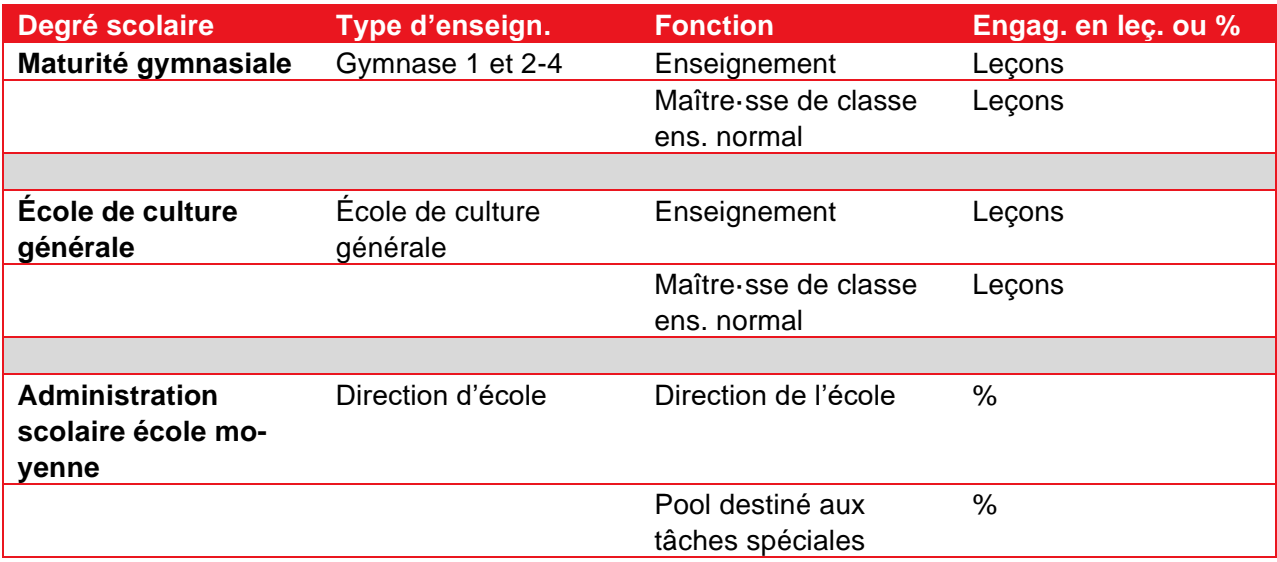

Selon l'organisation d'une *école professionnelle*, différentes combinaisons sont possibles. Exemple du centre de formation BZ Emme :

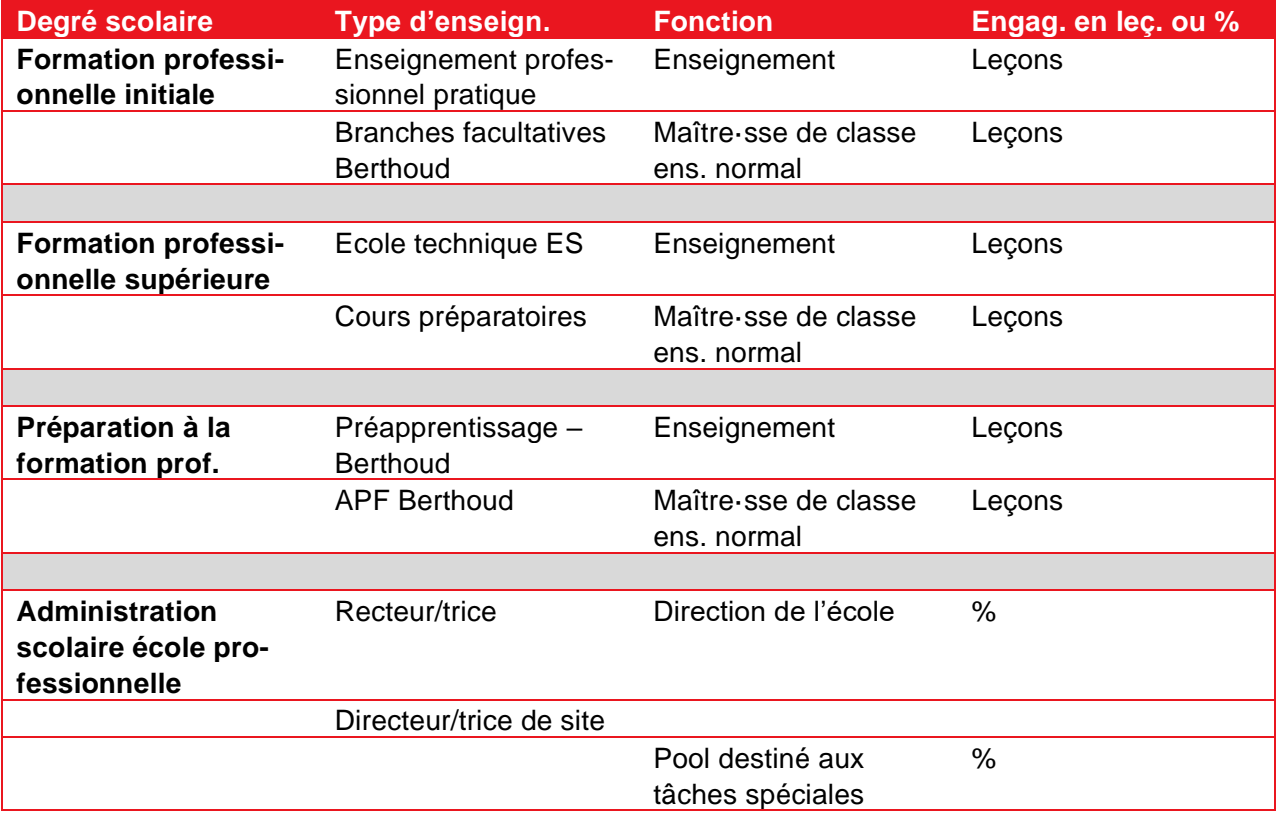

#### <span id="page-25-0"></span>**5.3.2 Leçons obligatoires**

Les leçons obligatoires pour les **écoles de la scolarité obligatoire / écoles à journée continue / écoles spécialisées** sont indiquées dans les données de base pour le degré scolaire en question. Le champ « Leç. obl. » ne peut pas être modifié.

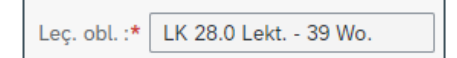

Si des leçons obligatoires différentes sont requises pour un même degré scolaire (p. ex. degré primaire), le degré scolaire est scindé. Voici un exemple :

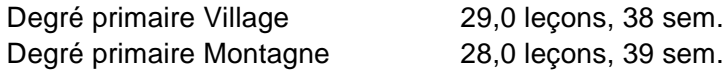

Si une personne enseigne au degré primaire dans deux établissements scolaires dont les leçons obligatoires divergent, vous devez impérativement saisir un engagement par établissement pour cette personne.

#### <span id="page-25-1"></span>**5.3.3 Saisir un engagement exprimé en leçons**

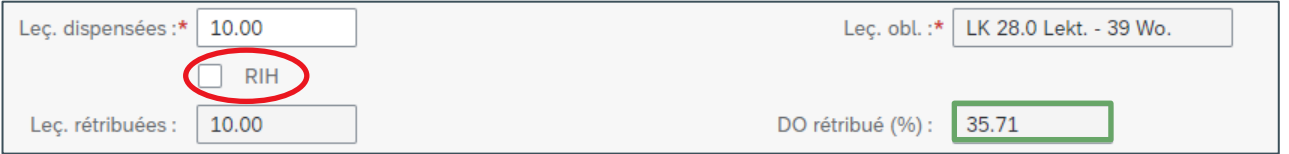

#### Les engagements *sans avoir/retrait RIH* doivent être saisis comme suit :

#### Les engagements **avec avoir RIH** doivent être saisis comme suit :

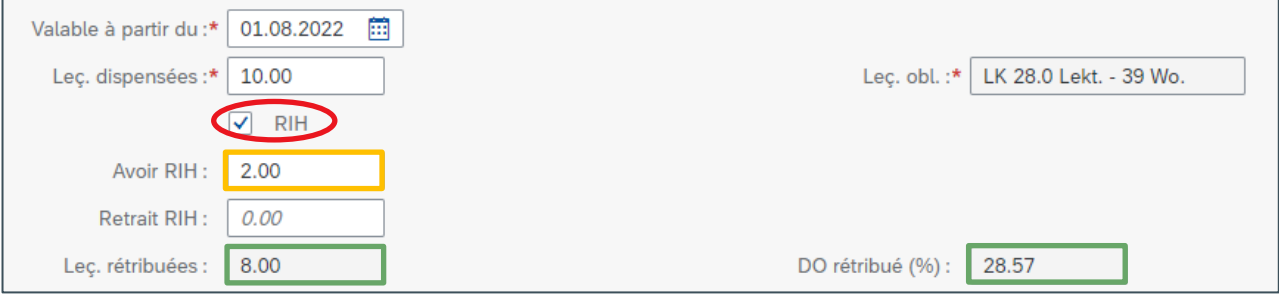

#### Les engagements **avec retrait RIH** doivent être saisis comme suit :

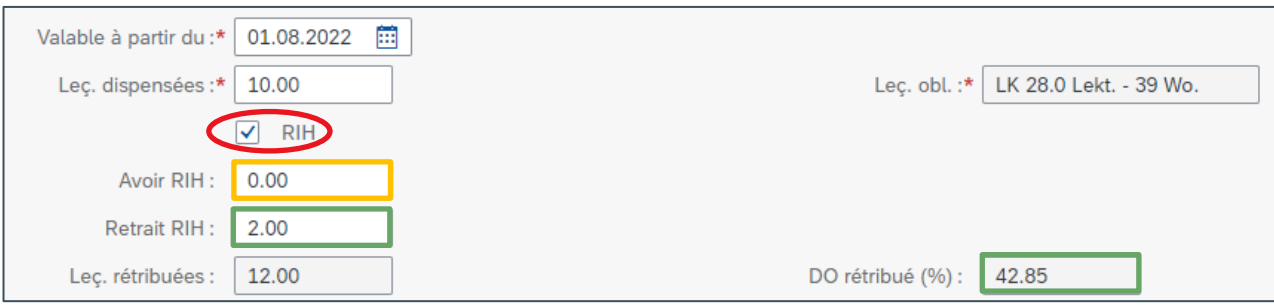

#### <span id="page-26-0"></span>**5.3.4 Engagement avec fourchette de taux d'occupation**

Si une fourchette de taux d'occupation a été convenue pour un engagement, il est possible de saisir cette information mais cela n'est pas obligatoire. Toutefois, cette information est importante en cas de maladie. La SPe en a besoin et la demandera si elle fait défaut dans la CdPe.

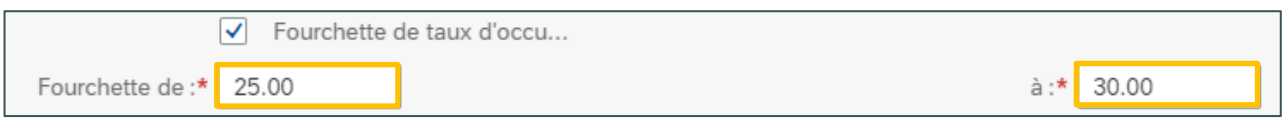

#### <span id="page-26-1"></span>**5.3.5 Saisir un engagement exprimé en %**

Les engagements exprimés en % pour une DE doivent être saisis comme suit : *(les retraits et avoirs RIH sont impossibles !)*

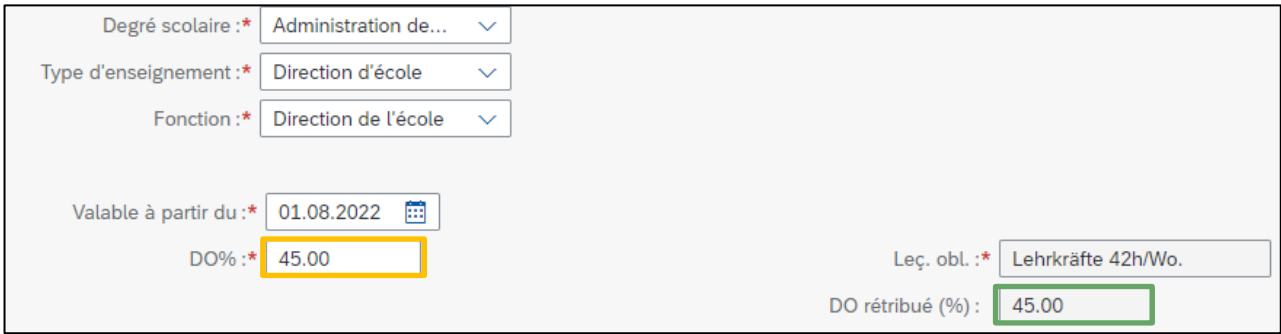

#### <span id="page-26-2"></span>**5.3.6 Versement ou cumul de la décharge horaire (DH) dans le RIH**

Le pourcentage de DH (DH%) est calculé automatiquement par le système sur la base de la date de naissance. Par défaut, la DH est définie comme « Retribuée ». Si une enseignante ou un enseignant souhaite créditer sa DH sur son compte RIH, il faut sélectionner « Crédit ». La DH rétribuée est alors adaptée en conséquence.

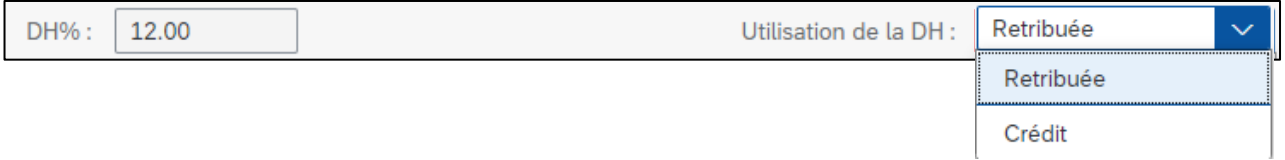

La DH est toujours versée au semestre suivant le 50<sup>e</sup> (4 %), 54<sup>e</sup> (8 %) ou 58<sup>e</sup> (12 %) anniversaire. Pour les enseignantes et enseignants nés le 1<sup>er</sup> août, la DH est versée au 1<sup>er</sup> février de l'année suivante. Pour les enseignantes et enseignants nés le 31 juillet, la DH est versée au 1<sup>er</sup> août.

#### <span id="page-27-0"></span>**5.3.7 Données relatives au titre d'enseignement**

Le titre d'enseignement de l'enseignante ou de l'enseignant doit toujours être indiqué.

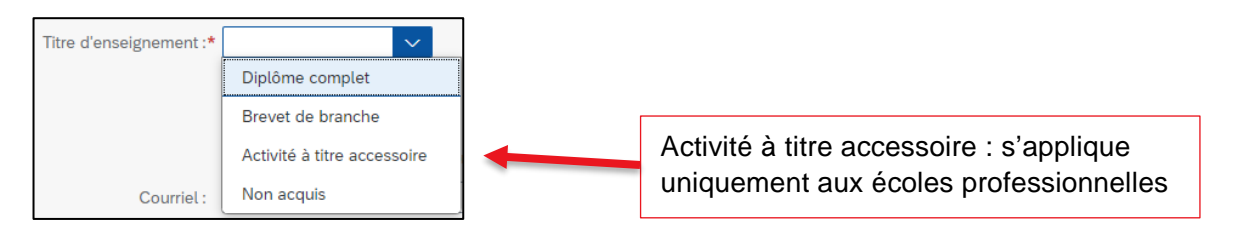

Si l'enseignante ou l'enseignant dispose du diplôme d'enseignement requis pour le degré scolaire concerné, sélectionnez « **Diplôme complet** ».

Si l'enseignant·e **ne dispose pas ou pas encore complètement du diplôme d'enseignement requis**, sélectionnez « Non acquis ».

Si l'enseignant·e dispose p. ex. d'un **diplôme spécialisé**, sélectionnez « Brevet de branche ». Pour les disciplines enseignées en dehors du diplôme correspondant, les conditions de formation ne sont pas entièrement remplies, c'est pourquoi deux **engagements séparés** doivent être annoncés (leçons avec et sans titre d'enseignement). Veuillez indiquer sous forme de note les disciplines pour lesquelles le titre d'enseignement n'a pas été obtenu.

Si la personne possède un brevet de branche, le champ de saisie s'affiche automatiquement. Vous devez obligatoirement préciser combien de leçons sont dispensées dans la discipline en question.

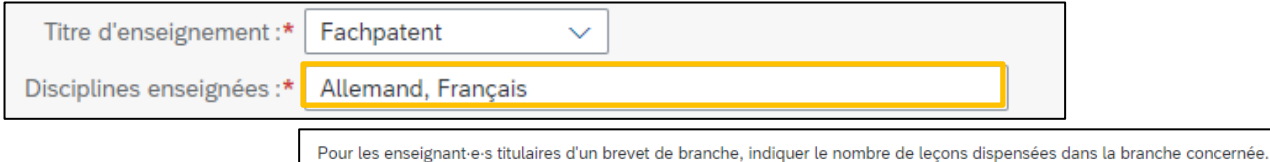

**Règle des 25 pour cent** : le traitement de base lié aux disciplines pour lesquelles les conditions de formation ne sont pas remplies ne subit aucune réduction si l'enseignement dans cette discipline représente moins de 25 pour cent du programme d'enseignement. Il est nécessaire que les leçons soient dispensées sous la responsabilité d'une seule et même autorité d'engagement et que les disciplines appartiennent à la même classe de traitement.

Remarque : pour les ens**eignantes et enseignants des degrés primaire et secondaire possédant un diplôme complet** (anciennes et nouvelles formations incluses), les disciplines non couvertes par le diplôme ne sont pas à saisir séparément. Au primaire et au secondaire, le diplôme de ces enseignantes et enseignants entraîne automatiquement une habilitation intégrale (à l'exception de l'enseignement gymnasial de  $9^e$  année). La même classe de traitement est appliquée à toutes les disciplines du degré scolaire correspondant.

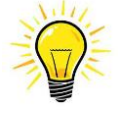

Veillez à contrôler si l'enseignante ou l'enseignant dispose effectivement d'un titre d'enseignement (diplôme complet) ou « seulement » d'un brevet de branche ou master pour les disciplines en question.

#### <span id="page-28-0"></span>**5.3.8 Engagements à durée déterminée**

Si un engagement est à durée déterminée, vous devez cocher « Fin de l'engagement » et indiquer la date de départ.

<span id="page-28-1"></span>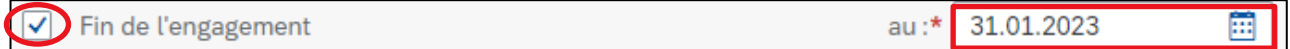

#### **5.3.9 Remplacement**

Si l'engagement saisi concerne un remplacement, vous devez indiquer le nom de la personne à remplacer. Attention : pour cela, **vous devez avoir saisi et enregistré au préalable l'absence de la personne à remplacer !**

-> cf. chap. [7](#page-38-0) sur la saisie des absences et chap. [10](#page-49-0) sur l'enregistrement

Dans le cas d'un remplacement, l'engagement est toujours à durée déterminée. Lorsque vous cochez « Remplacement », le champ relatif à la date de fin d'engagement s'affiche automatiquement et doit être rempli.

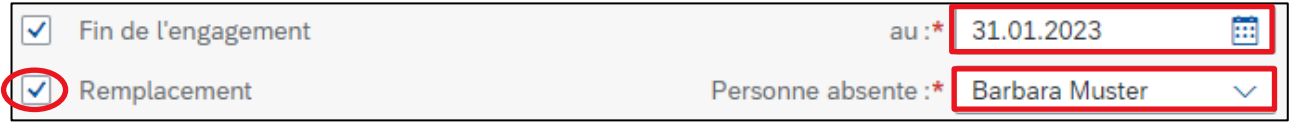

Si la durée d'un remplacement est inférieure à 30 jours, un message d'erreur s'affiche : vous devez saisir les leçons en tant que leçons ponctuelles à l'aide du formulaire correspondant.

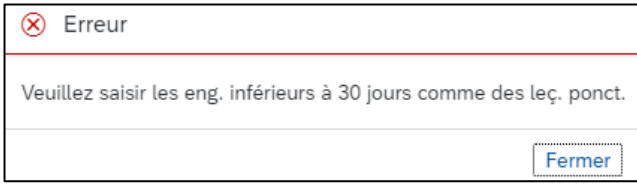

#### <span id="page-28-2"></span>**5.3.10 Engagements hors UTP (codés) – engagements de projet**

Dans le cas d'un engagement hors UTP, vous devez cocher la case « Engagements et projets hors UTP ». Un engagement codé est toujours à durée déterminée. Dès lors que vous précisez que l'engagement est codé, le champ relatif à la date de fin d'engagement s'affiche automatiquement et doit être rempli.

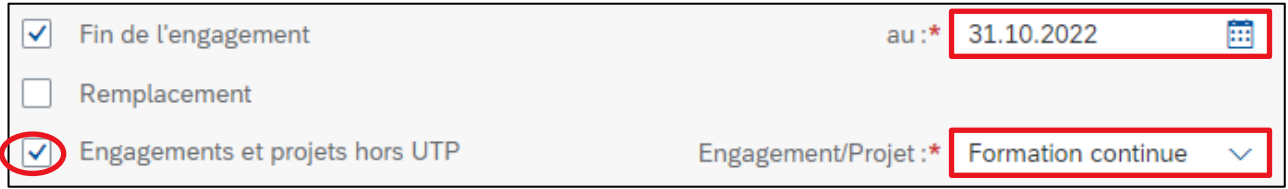

Vous pouvez rechercher un projet par son nom ou son code UTP.

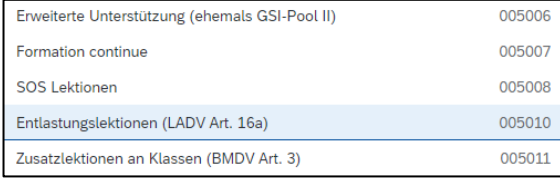

#### <span id="page-29-0"></span>**5.3.11 Charger des documents**

Dans la rubrique « Documents », vous pouvez télécharger les fichiers relatifs à un engagement au format pdf, jpg, bmp ou png. Sélectionnez le type de document correspondant dans le menu déroulant.

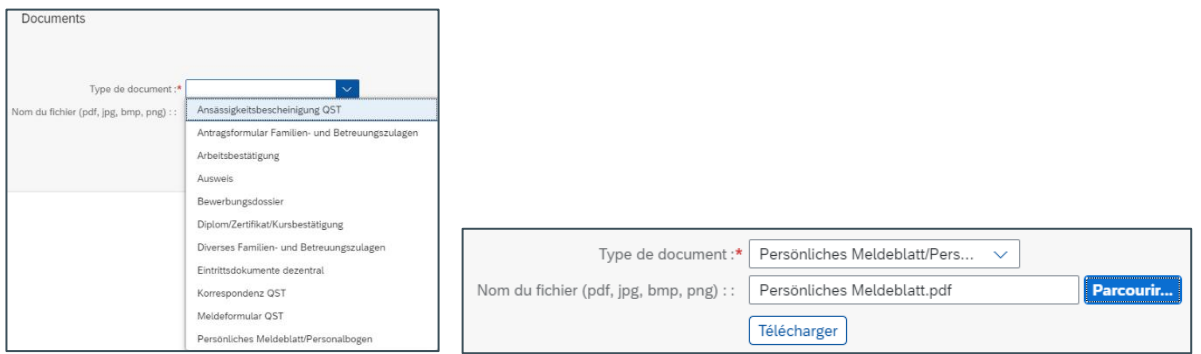

Cliquez sur « Parcourir » pour sélectionner le document souhaité puis chargez-le à l'aide du bouton « Télécharger ».

Après le chargement, le document s'affiche dans l'aperçu.

Le document peut être renommé ou supprimé.

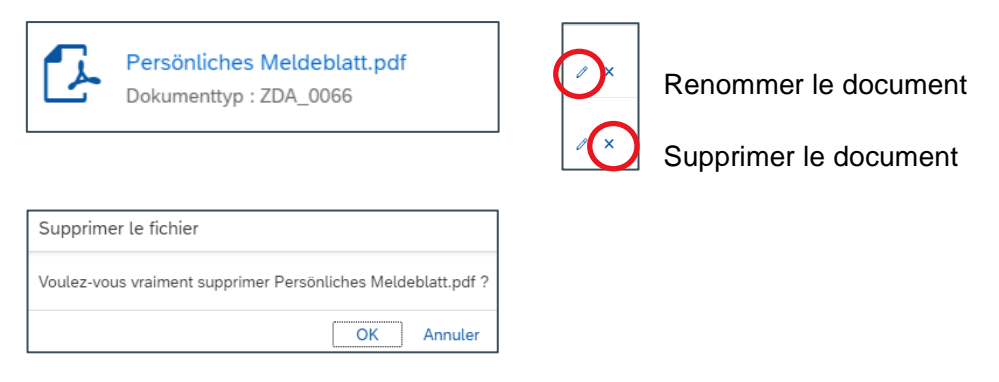

#### <span id="page-29-1"></span>**5.3.12 Sauvegarder un nouvel engagement**

Une fois toutes les données saisies concernant un engagement, celui-ci doit être sauvegardé.

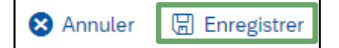

Après la sauvegarde, le nouvel engagement s'affiche dans le tableau de planification.

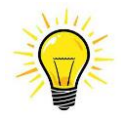

#### **La différence entre Mat et ID personne:**

L'ID personne correspond à l'ancien numéro Persiska est unique par l'enseignant-e. Le numéro Mat correspond au numéro d'emploi. Le numéro est attribué pour chaque nouvel engagement.

#### <span id="page-30-0"></span>**5.3.13 Modifier un nouvel engagement**

Si le nouvel engagement n'a pas encore enregistré, il peut être traité comme suit:

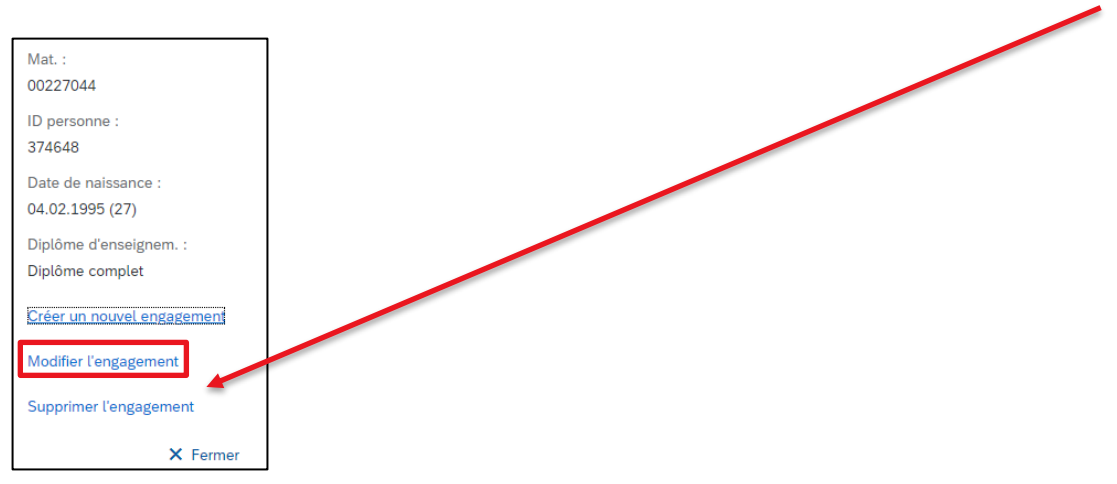

Lorsque vous cliquez sur le nom à modifier, la fenêtre s'ouvre.

#### <span id="page-30-1"></span>**5.3.14 Supprimer un nouvel engagement**

Si le nouvel engagement n'a pas encore enregistré, il peut être traité comme suit:

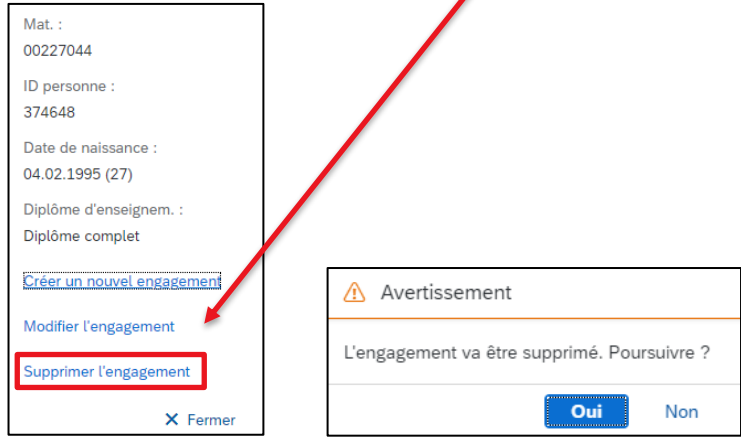

Lorsque vous cliquez sur le nom à modifier, la fenêtre s'ouvre.

# <span id="page-30-2"></span>**5.4 Postes vacants**

<span id="page-30-3"></span>Actuellement, aucun poste vacant ne peut être saisi. Les instructions suivront jusqu'en mars 2023.

#### **5.5 Informations importantes concernant les nouveaux engagements**

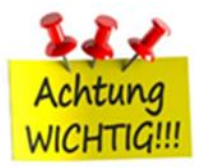

#### **Date d'entrée en fonction**

L'entrée en fonction a lieu au cours de la première semaine après les vacances scolaires.

–> en général le lundi, mais si l'enseignante ou l'enseignant commence le jeudi ou le vendredi, il faut indiquer la date correspondante.

Engagement en cours de semestre

–> choisir la date exacte, mais JAMAIS un samedi ou un dimanche.

#### Exceptions :

En début de semestre, la date d'entrée en fonction est toujours le 1<sup>er</sup> août ou le 1<sup>er</sup> février.

#### **Brevet de branche**

Si une enseignante ou un enseignant dispense 20 leçons au total mais seulement six dans sa discipline, il faut obligatoirement saisir deux engagements, dont l'un à durée déterminée (le système ne permet pas de saisir deux engagements à durée indéterminée) avec pour date de fin le 31.12.2100. Cette manière de procéder garantit le classement correct de l'enseignante ou de l'enseignant.

#### **Engagement hors UTP code 5006**

Les engagements enregistrés sous le code 5006 doivent impérativement être saisis sous Degré scolaire «Mesure pédagogiques particulières» -> Type d'enseignement «Soutien pédagogiques ambulatoire» -> Fonction «Enseignement».

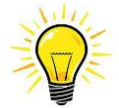

#### **Important : sans fiche d'identité, pas d'engagement !**

En cas de **premier engagement** ou de **réengagement après une interruption de plus de trois mois**, vous devez transmettre dès que possible à la SPe une fiche d'identité dûment remplie et signée de l'enseignante ou de l'enseignant. Les attestations de travail requises doivent impérativement être jointes. En cas de réengagement, l'attestation relative au dernier engagement suffit.

Si la fiche d'identité est déjà disponible lors de la saisie du nouvel engagement dans la CdPe, celleci ainsi que les autres documents peuvent être chargés directement dans la CdPe.

-> cf. chap. 5.3.11 Charger des documents.

Si la fiche d'identité n'est pas encore disponible, elle doit être transmise par voie postale dans les plus brefs délais.

Les membres du corps enseignant doivent être informés du fait que la fiche d'identité ne doit être transmise que lorsque l'engagement a été interrompu pendant plus de trois mois. Si l'enseignante ou l'enseignant intègre directement une autre école, la fiche d'identité n'est pas requise.

La fiche d'identité n'est pas non plus requise pour les congés non payés.

# <span id="page-32-0"></span>**6. Modifier le degré d'enseignement (DO)**

<span id="page-32-1"></span>La modification d'un DO exprimé en leçons ou en % se fait directement dans le tableau de planification.

#### **6.1 Modifier le DO pour les engagements exprimés en leçons**

Lorsque vous cliquez sur les leçons à modifier, la fenêtre de saisie du nouveau DO s'ouvre.

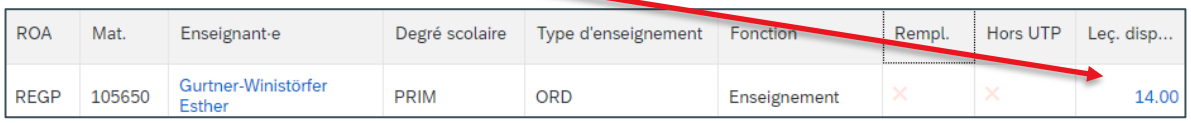

#### Dans l'exemple, ci-dessous, le DO actuel correspondant à 22 leçons est valable à compter du 1 er août 2022.

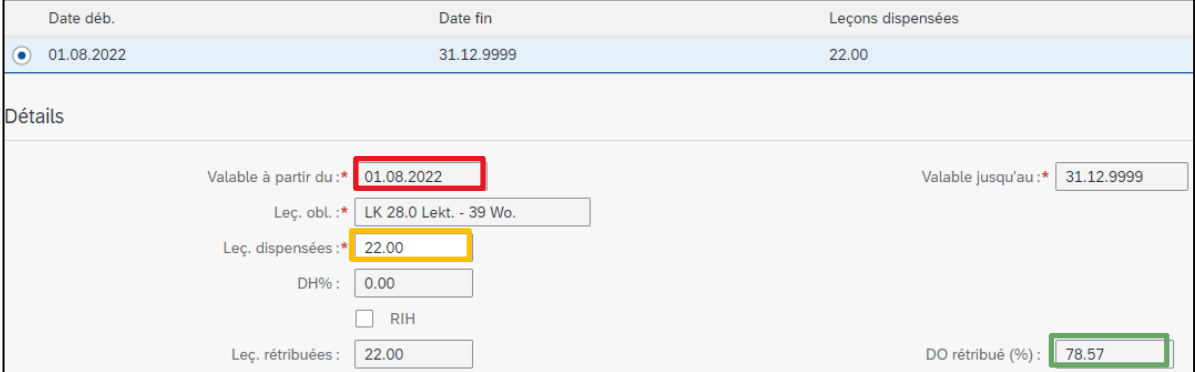

Si vous réduisez le DO à 20 leçons sans modifier la date du champ « Valable à partir du », le nouveau DO s'applique de manière rétroactive à compter du 1<sup>er</sup> août 2022. Pour modifier le DO à compter d'une autre date, vous devez saisir une période (cf. chap. 6.3).

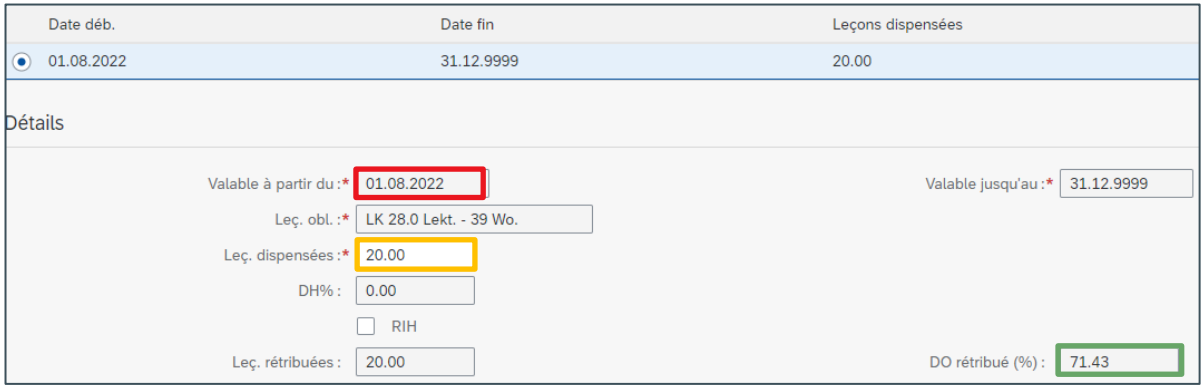

Sauvegardez pour confirmer la modification. -> retour à l'affichage du tableau de planification

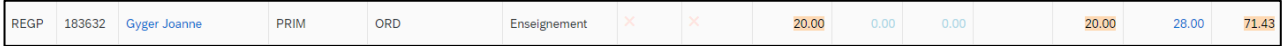

Dans le tableau de planification, la valeur modifiée est surlignée en jaune. Le surlignage disparaît une fois les modifications enregistrées.

#### <span id="page-33-0"></span>**6.2 Modifier le DO pour les engagements exprimés en %**

Lorsque vous cliquez sur le DO à modifier, la fenêtre de saisie du nouveau DO s'ouvre.

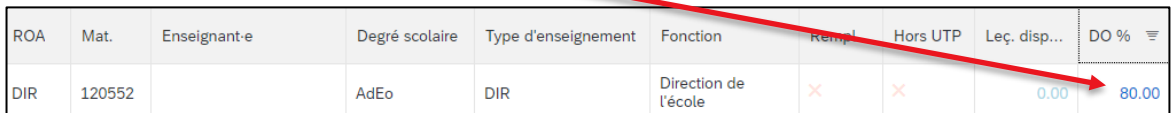

Dans l'exemple ci-dessous, le DO actuel de 80,00 % est valable à compter du 1<sup>er</sup> août 2022.

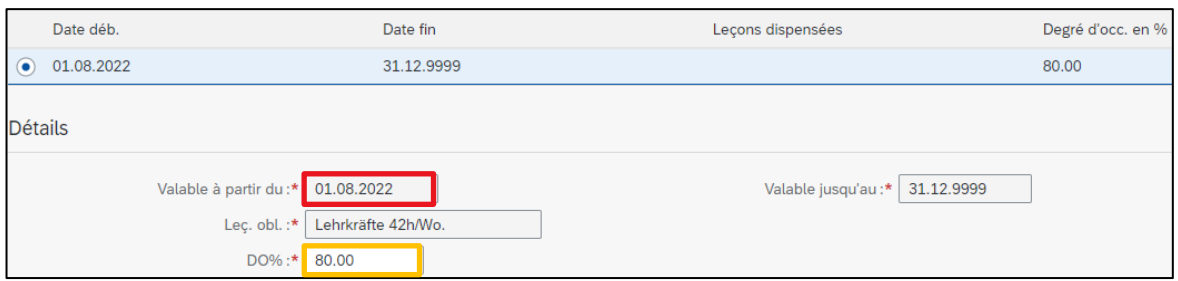

Si vous modifiez la valeur du DO sans modifier la date du champ « Valable à partir du », le nouveau DO s'applique de manière rétroactive à compter du 1<sup>er</sup> août 2022. Pour modifier le DO à compter d'une autre date, vous devez saisir une période (cf. chap. 6.3).

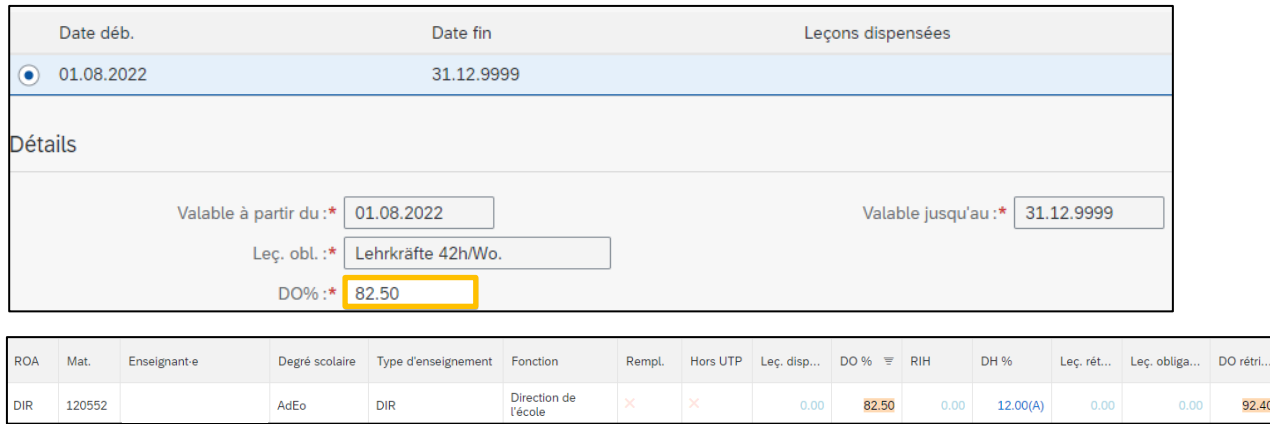

Sauvegardez pour confirmer la modification. -> retour à l'affichage du tableau de planification Dans le tableau de planification, la valeur modifiée est surlignée en jaune. Le surlignage disparaît lorsque l'enregistrement est effectif.

#### <span id="page-33-1"></span>**6.3 Période – qu'est-ce que c'est ?**

<span id="page-33-2"></span>Dans l'exemple précédent, le DO a été ajusté avec effet rétroactif au 1<sup>er</sup> août (début de semestre). Si vous souhaitez **modifier le DO en cours de semestre**, vous devez ajouter une période.

#### **6.3.1 Saisir une période**

L'exemple suivant montre comment saisir cette modification :

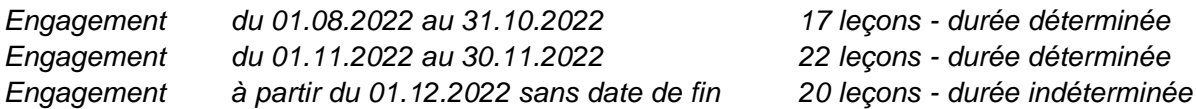

#### Lorsque vous cliquez sur les leçons à modifier, la fenêtre de saisie du nouveau DO s'ouvre.

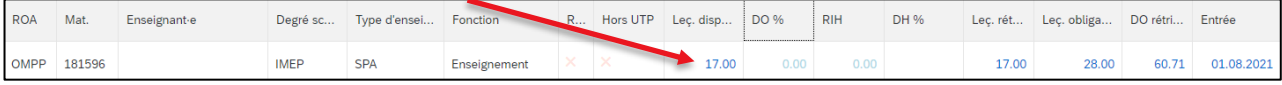

#### 17 leçons sont attribuées à durée indéterminée pour l'engagement actuel.

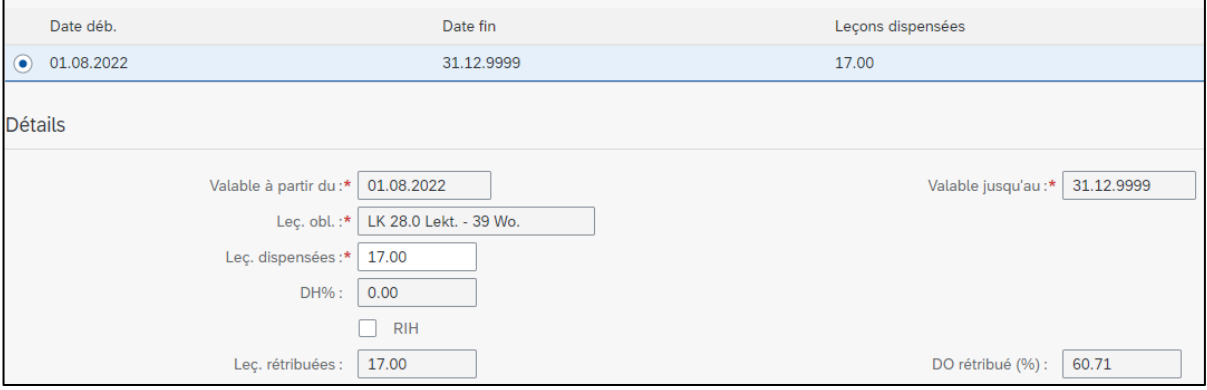

# Pour saisir une période, cliquez sur le symbole « + » en haut à droite :

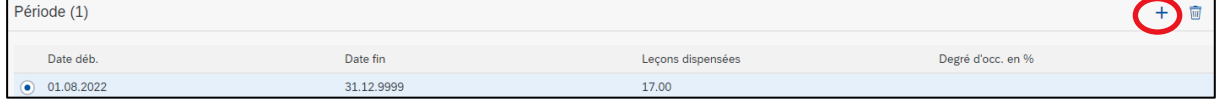

#### La période du 1.11.22 au 30.11.22 pour 22 leçons doit être saisie comme suit :

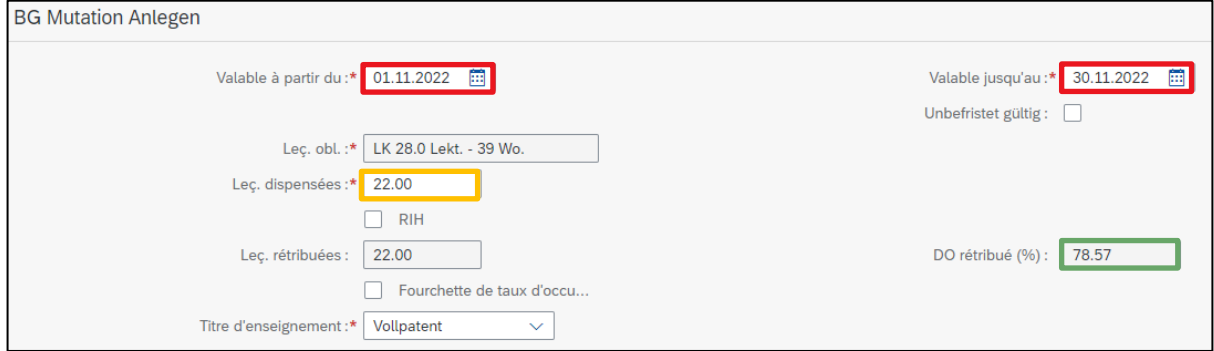

Sauvegardez pour confirmer la modification.

#### La période du 1.11.22 au 30.11.22 apparaît dans l'aperçu.

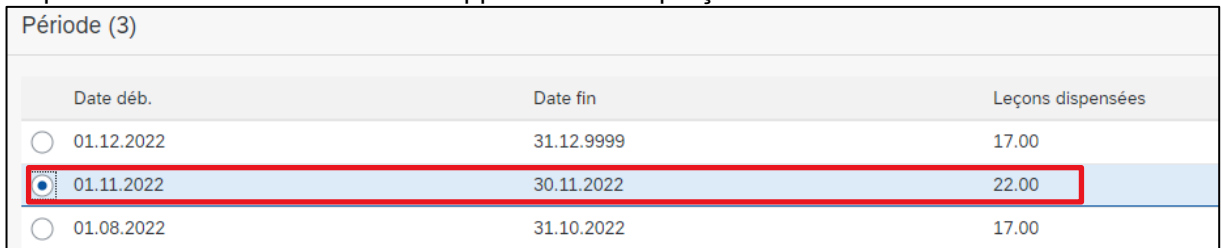

Pour que le DO à compter du 1.12.2022 contienne par exemple 20 leçons pour une durée indéterminée, sélectionnez cette période et modifiez en conséquence la valeur « Leçons dispensées ».

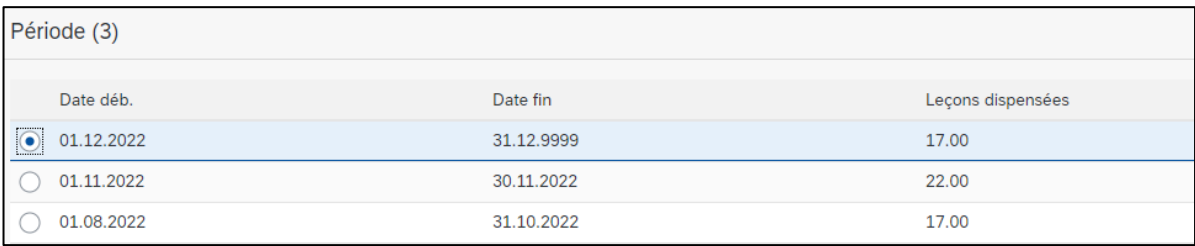

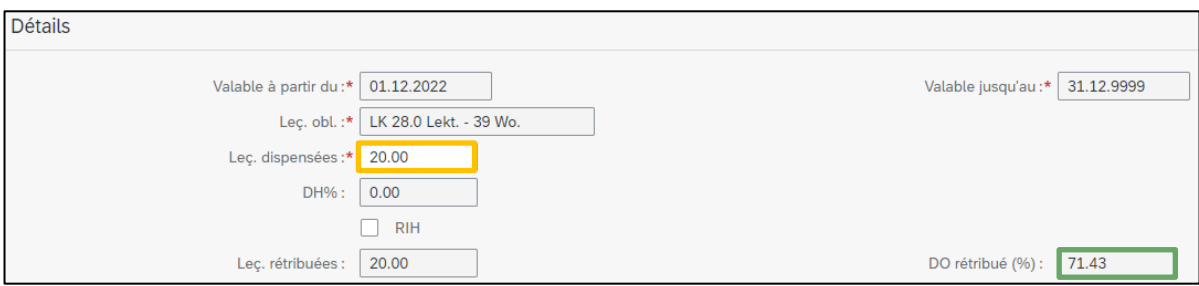

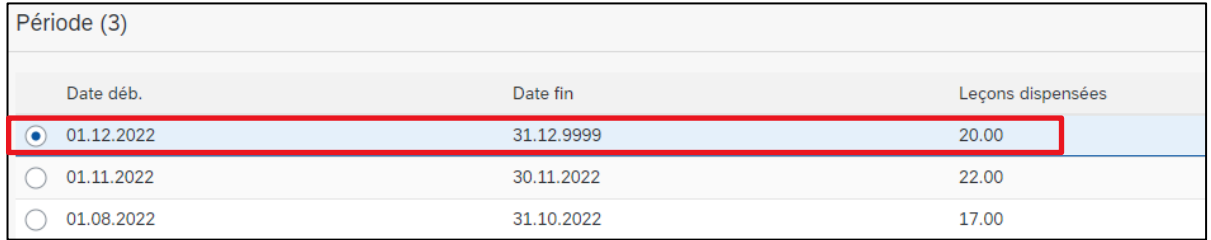

<span id="page-35-0"></span>Une fois les données sauvegardées, la modification valable à partir du 1.12.2022 est visible.

#### **6.3.2 Supprimer une période**

Si une période saisie est invalide, vous avez la possibilité de la supprimer à l'aide du symbole de la corbeille en haut à droite.

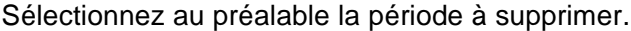

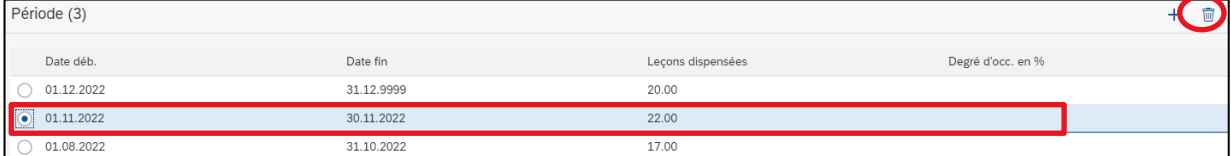

Une fois la période supprimée, l'engagement reste valable, dans cet exemple à compter du 1.12.2022 avec 20 leçons.

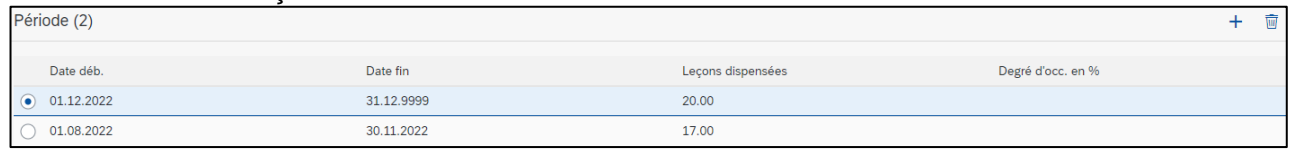

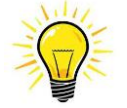

La suppression d'une période alors qu'un versement a déjà eu lieu pour la période entraîne une demande de remboursement ou le règlement d'un arriéré.

#### <span id="page-36-0"></span>**6.4 Modifier un retrait ou un cumul RIH**

Si une enseignante ou un enseignant souhaite enregistrer ou prélever sur le compte RIH une part des leçons dispensées, la modification doit être faite comme suit.

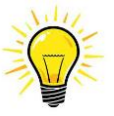

La décision d'enregistrer ou de prélever des leçons sur le compte RIH doit en principe être prise pour un début de semestre.

Si l'enseignante ou l'enseignant décide en cours de semestre d'enregistrer ou de prélever des leçons sur son compte RIH, une période doit être saisie.

L'exemple suivant montre comment la modification doit être réalisée quand une personne qui enseigne avec un programme de 12 leçons souhaite soit enregistrer, soit prélever 2 leçons sur son compte RIH.

Lorsque vous cliquez sur le DO à modifier, la fenêtre de saisie du nouveau DO s'ouvre.

| <b>ROA</b>  | Mat.   | Enseignant-e | Degré scolaire | Type d'enseignement | <b>FORCH</b> | <b>R</b> | Hors UTP | Lec. dispensées |
|-------------|--------|--------------|----------------|---------------------|--------------|----------|----------|-----------------|
| <b>REGP</b> | 129522 |              | <b>PRIM</b>    | ORD                 | Enseignement | $\sim$   | $\times$ | 10.00           |

La case « RIH » doit être cochée.

#### Modification du DO avec avoir RIH :

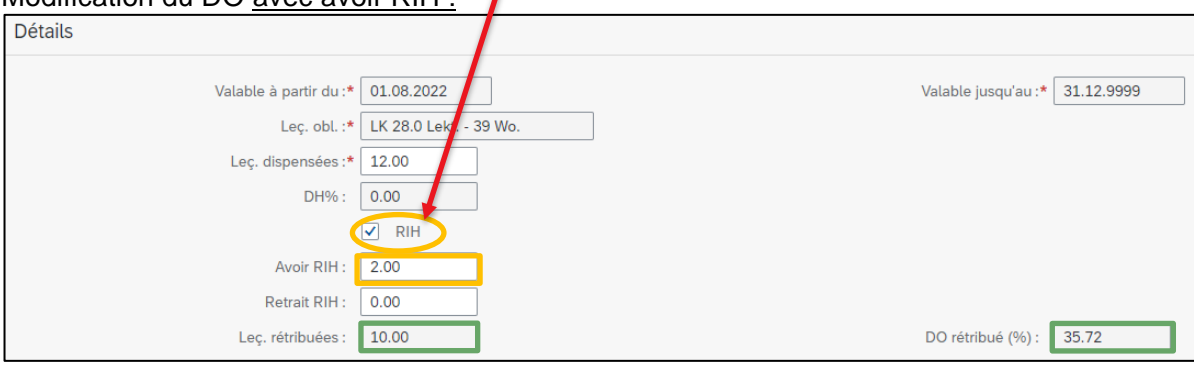

#### Modification du DO avec retrait RIH :

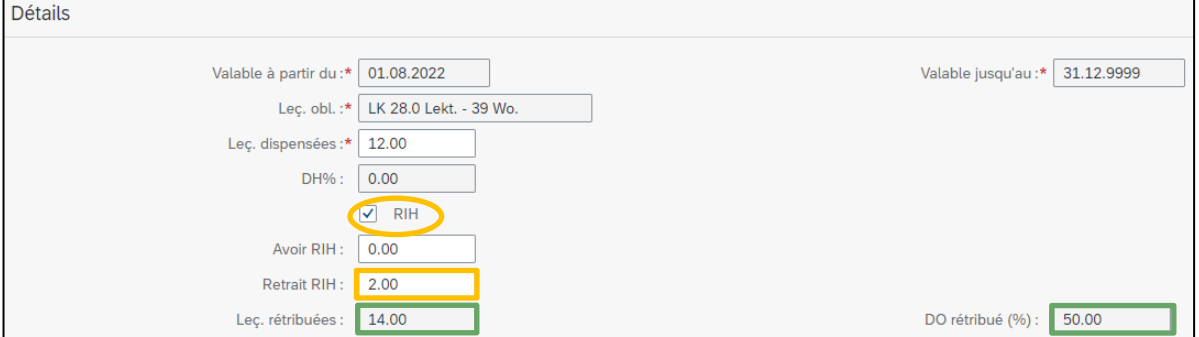

Une fois la modification sauvegardée, l'engagement est adapté en conséquence dans le tableau de planification. *Avoir RIH*

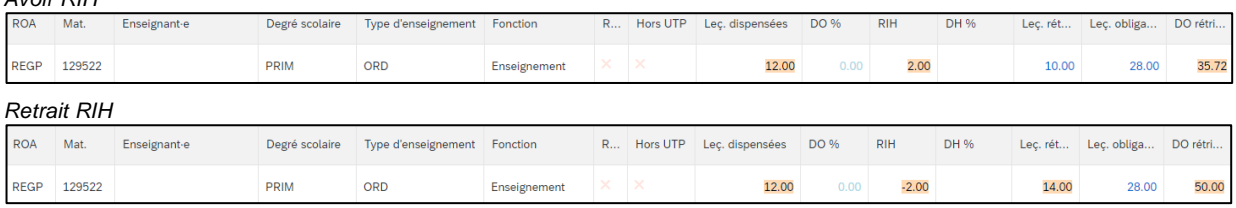

#### <span id="page-37-0"></span>**6.5 Modifier la décharge horaire (DH)**

La DH est calculée automatiquement sur la base de la date de naissance. Lorsqu'un nouvel engagement est saisi, la DH est considérée par défaut comme « versée ».

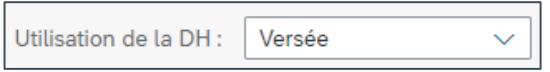

Dans le tableau de planification, la lettre R correspond à retribuée et la lettre C à crédit.

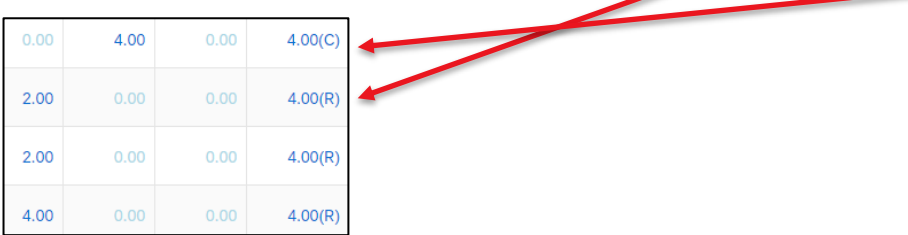

Si l'enseignante ou l'enseignant souhaite comptabiliser la DH sur son compte RIH, la modification doit être saisie comme suit :

Lorsque vous cliquez sur la DH à modifier, la fenêtre de saisie s'ouvre.

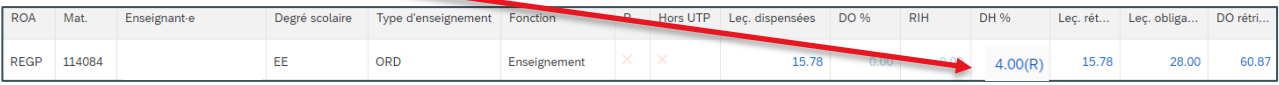

# Dans le champ « Utilisation de la DH », sélectionnez « Crédit ». Le DO rétribué (%) est recalculé.

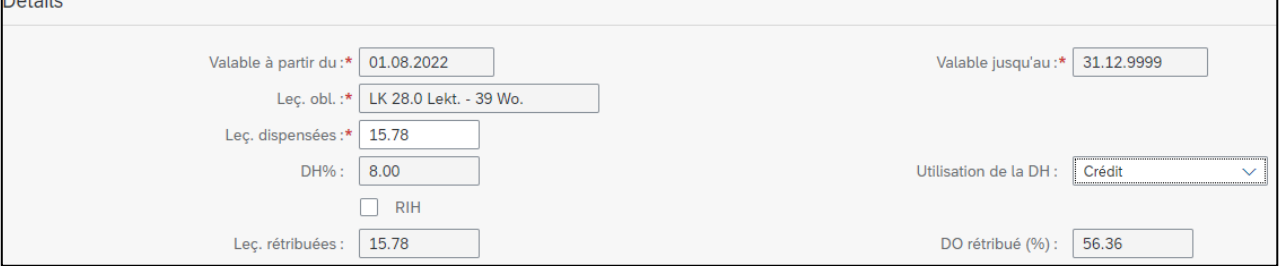

Une fois la modification sauvegardée, l'engagement est adapté en conséquence dans le tableau de planification.

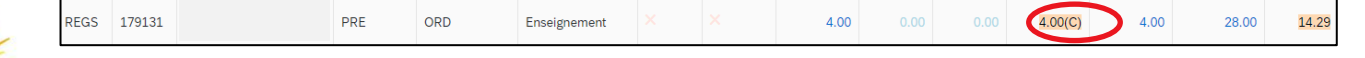

La décision de cumuler la DH sur le RIH ou de se la faire verser doit obligatoirement être prise au début de chaque année scolaire (art. 17 ODSE). Un changement en cours d'année scolaire est impossible.

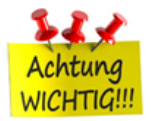

#### <span id="page-37-1"></span>**6.6 Informations importantes concernant la modification du degré d'occupation**

Aucune modification du degré d'occupation ne peut être saisie pendant l'absence d'une enseignante ou d'un enseignant. Dans ce cas, un message d'erreur s'affiche dans la CdPe. Si la modification du

<span id="page-38-0"></span>degré d'occupation a été décidée avant l'absence d'une enseignante ou d'un enseignant pour cause de maladie / d'accident, elle ne peut être saisie que par le service de GTE.

# **7. Saisir des absences**

L'annonce d'une absence se fait directement dans le tableau de planification.

Lorsque vous cliquez sur la valeur « 0 » dans la colonne « Jours d'absence », la fenêtre de saisie d'une nouvelle absence s'ouvre.

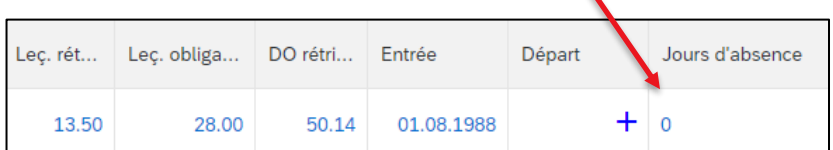

Cliquez sur le symbole « + » pour saisir une nouvelle absence.

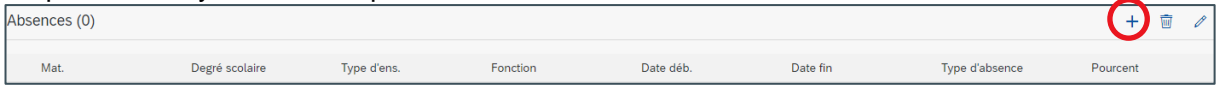

La liste de tous les engagements actifs de l'enseignante ou de l'enseignant s'affiche.

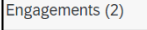

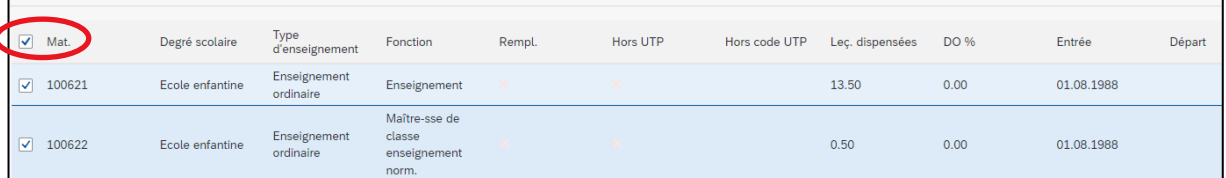

Lorsque vous décochez la case « Mat. », tous les engagements sont désactivés. Si l'absence ne concerne pas tous les engagements, vous pouvez alors sélectionner un à un les engagements concernés.

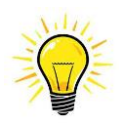

**Pour les absences partielles** (p. ex. en cas de maladie ou d'accident), le degré d'incapacité de travail moyen est saisi pour **tous les engagements** de l'enseignante ou de l'enseignant concerné. Cette règle ne s'applique pas pour les absences d'enseignantes ou d'enseignants engagés par plusieurs autorités d'engagement ou à différents degrés de classement (classes de traitement).

#### <span id="page-38-1"></span>**7.1 Saisir une absence avant un remplacement**

Si une personne est engagée pour remplacer une enseignante ou un enseignant absent, l'absence doit impérativement être saisie et enregistrée au préalable. Cette étape est nécessaire pour pouvoir sélectionner la personne absente lors de la saisie du nouvel engagement de remplacement.

#### <span id="page-38-2"></span>**7.2 Pas de modification du degré d'occupation pendant une période d'incapacité de travail**

Cf. chapitre 6.6

#### <span id="page-39-0"></span>**7.3 Types d'absence**

<span id="page-39-1"></span>Les différents types d'absence sont détaillés ci-après. Comme expliqué au chapitre 5.3.11, vous pouvez télécharger les documents requis pour toutes les absences.

#### **7.3.1 Congé payé INC (congé de formation ou congé payé de courte durée)**

#### **7.3.1.1 Congé de formation**

Un congé payé de formation requiert une autorisation préalable.

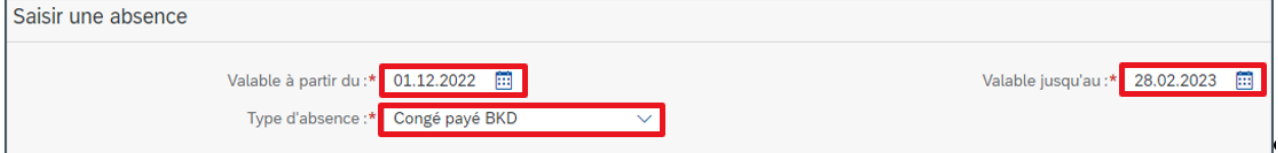

Consultez la plateforme de connaissances pour en savoir plus : Congé payé de courte durée - [Plateforme de connaissances du canton de Berne](https://wpgl.apps.be.ch/pages/releaseview.action?pageId=10359668)

#### **7.3.1.2 Congé payé de courte durée**

En cas d'événements familiaux ou personnels, la direction d'école peut accorder des congés payés de courte durée à une enseignante ou un enseignant.

De plus amples informations à ce sujet ainsi qu'un aperçu des jours pris sont disponibles sur la PCPT :

<span id="page-39-2"></span>Congé payé de courte durée - [Plateforme de connaissances du canton de Berne](https://wpgl.apps.be.ch/pages/releaseview.action?pageId=10359668)

#### **7.3.2 Congé non payé**

Les absences pour cause de congé non payé doivent impérativement être annoncées **avant le début** du congé. Si le congé a déjà démarré, il est souvent très difficile pour la SPe d'obtenir les formulaires requis pour la gestion correcte du traitement et elle doit, le cas échéant, réclamer le remboursement du traitement déjà versé. Une annonce réalisée trop tardivement peut avoir des répercussions sur la couverture d'assurance de l'enseignante ou de l'enseignant concerné.

Le membre du corps enseignant doit donc indiquer à la SPe au moyen du formulaire « [Avis de chan](https://wpgl.apps.be.ch/download/attachments/10356940/01.13_Formulaire_Avis_de_changement.docx?api=v2)[gement](https://wpgl.apps.be.ch/download/attachments/10356940/01.13_Formulaire_Avis_de_changement.docx?api=v2) » s'il souhaite conclure une assurance risque pendant la durée de son congé.

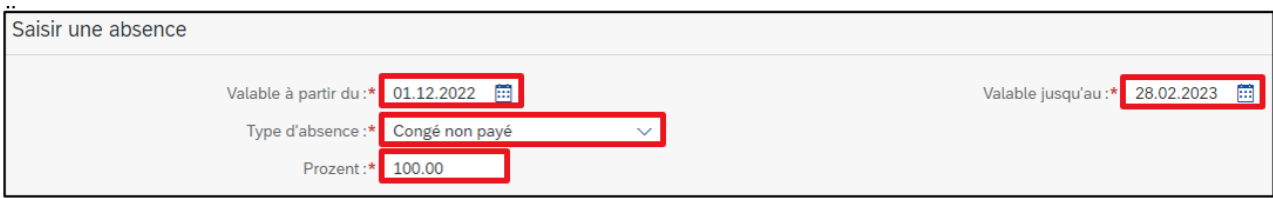

Consultez la plateforme de connaissances pour en savoir plus : [Congé non payé](https://wpgl.apps.be.ch/pages/releaseview.action?pageId=10356737) – Plateforme de connaissances du canton de Berne

#### <span id="page-40-0"></span>**7.3.3 Maladie**

Les absences de plus de **30 jours** pour cause de maladie doivent être annoncées sans délai dans la CdPe. S'il est disponible, le certificat médical correspondant portant sur la durée de l'absence et sur le taux d'incapacité de travail doit être téléchargé dans la CdPe. Les certificats médicaux reçus après l'annonce de maladie peuvent être téléchargés ultérieurement (pendant la période d'absence concernée).

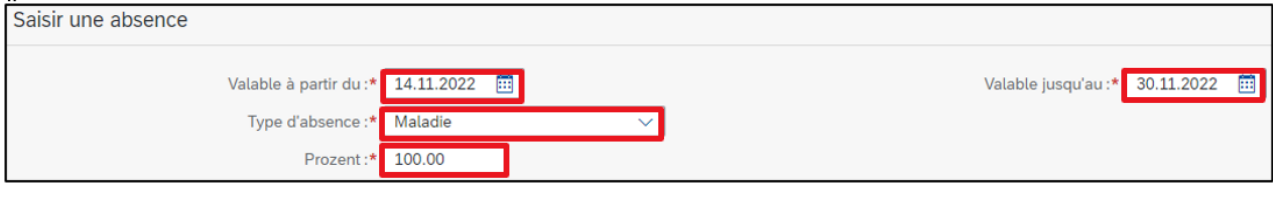

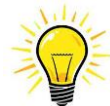

j

**Les symptômes de grossesse** ne sont plus enregistrés séparément dans la CdPe. Ceux-ci doivent être enregistrés comme une maladie.

La SPe traite les absences dues à une grossesse différemment des absences pour cause de maladie. Afin d'éviter les questions inutiles à la direction d'école, la SPe doit être informée des grossesses actuelles (courriel à [fallmanagement.apd@be.ch\)](mailto:fallmanagement.apd@be.ch) et les certificats médicaux téléchargés doivent comporter l'indication correspondante : **G 01012024 – 29022024 (exemple).**

<span id="page-40-1"></span>Consultez la plateforme de connaissances pour en savoir plus : [Procédure et modalités en cas de maladie](https://wpgl.apps.be.ch/pages/releaseview.action?pageId=16810782) – Plateforme de connaissances du canton de Berne

#### **7.3.4 ER / service civil et service militaire / J&S / protection civile**

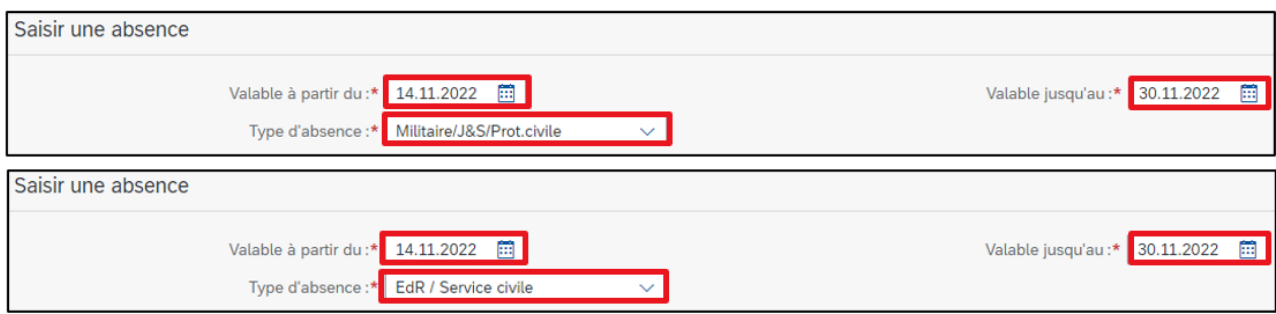

Consultez la plateforme de connaissances pour en savoir plus : [Allocations pour perte de gain \(APG\)](https://wpgl.apps.be.ch/pages/viewpage.action?pageId=21988306) – Plateforme de connaissances du canton de Berne

#### <span id="page-40-2"></span>**7.3.5 Congé de maternité**

Le congé de maternité doit être annoncé sans délai via la CdPe. La date de fin est calculée automatiquement par le système sur la base de la date de naissance.

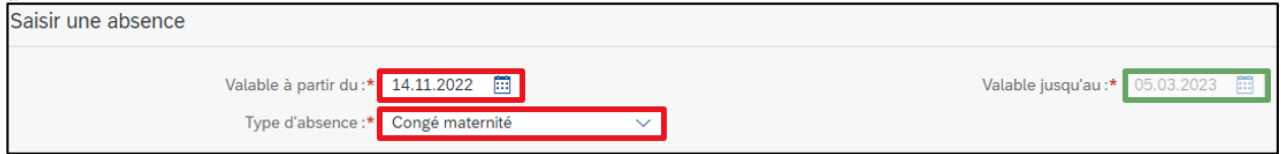

<span id="page-41-0"></span>Consultez la plateforme de connaissances pour en savoir plus : Congé de maternité, de paternité et d'adoption – [Plateforme de connaissances du canton de Berne](https://wpgl.apps.be.ch/pages/releaseview.action?pageId=10359672)

#### **7.3.6 Congé de paternité**

Depuis le 1<sup>er</sup> janvier 2021, les pères de toute la Suisse ont droit à un congé de paternité payé de deux semaines. Ce congé est financé via les allocations pour perte de gain (APG).

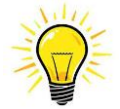

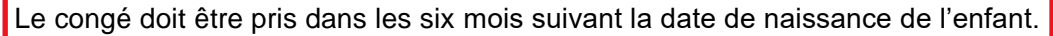

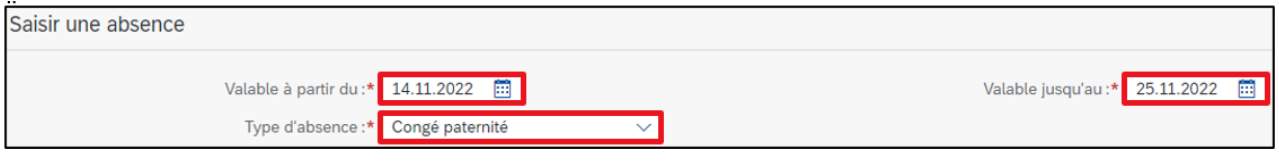

Une fois que le congé de paternité a été pris dans son intégralité ou à l'expiration du délai de six mois, l'enseignant doit transmettre le formulaire de demande d'allocation de paternité à la SPe. À défaut, le traitement est réduit à hauteur du montant de l'allocation de paternité non perçue par le canton.

<span id="page-41-1"></span>Consultez la plateforme de connaissances pour en savoir plus : [Congé de maternité, de paternité et d'adoption](https://wpgl.apps.be.ch/pages/releaseview.action?pageId=10359672) – Plateforme de connaissances du canton de Berne

#### **7.3.7 Accident professionnel et non professionnel**

Les absences de **plus de 3 jours** pour cause d'accident doivent être saisies dans les plus brefs délais dans la CdPe. S'il est disponible, le certificat médical correspondant portant sur la durée de l'absence et sur le taux d'incapacité de travail doit être téléchargé dans la CdPe. Les certificats médicaux reçus après l'annonce d'accident peuvent être téléchargés ultérieurement (pendant la période d'absence concernée).

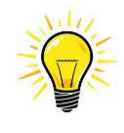

**Tous les accidents** (même ceux qui n'entraînent pas d'incapacité de travail) doivent être déclarés le plus rapidement possible à l'assurance via la déclaration électronique d'accident par l'enseignante ou l'enseignant concerné. Remarque : le formulaire disponible sur le site de l'assurance-accidents (Visana) ne doit pas être utilisé pour cette déclaration, car il est destiné aux assurées et assurés privés.

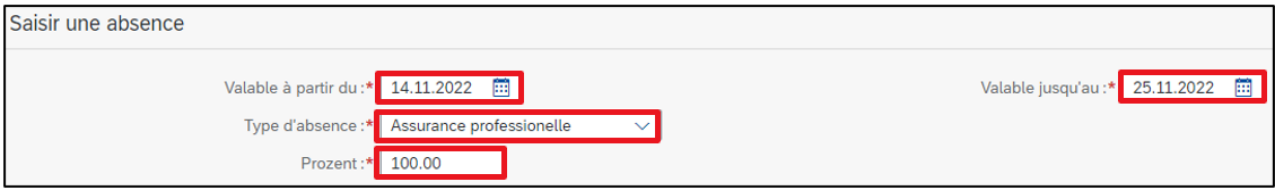

Consultez la plateforme de connaissances pour en savoir plus : **[Procédure et modalités en cas d'accident](https://wpgl.apps.be.ch/pages/releaseview.action?pageId=16810783) – Plateforme de connaissances du canton de Berne**

#### <span id="page-42-0"></span>**7.3.8 Congé pour la prise en charge des enfants gravement atteints dans leur santé**

Les membres du corps enseignant et des directions d'école qui interrompent leur activité professionnelle pour s'occuper d'un enfant gravement atteint dans sa santé ont droit à un congé de quatorze semaines au maximum.

Le droit à l'allocation de prise en charge naît lorsqu'un enfant est gravement atteint dans sa santé. Il appartient à la caisse de compensation compétente de décider si les conditions d'octroi de l'allocation de prise en charge sont remplies.

Consultez la plateforme de connaissances pour en savoir plus : **[Congé pour la prise en charge des enfants gravement atteints dans leur santé](https://wpgl.apps.be.ch/pages/releaseview.action?pageId=86769684&language=fr_FR)**

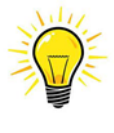

Le congé pour la prise en charge des enfants gravement atteints dans leur santé ne doit pas être confondu avec le congé payé de courte durée pour s'occuper d'un proche parent tombé malade **subitement**. Dans ce dernier cas, les enseignantes et enseignants ont droit à jusqu'à 3 jours de travail par événement, mais au maximum à 10 jours par année scolaire. Ces jours sont enregistrés comme « congés payés INC » (voir ci-dessus).

#### **7.4 Envoyer un certificat médical**

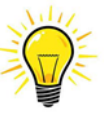

<span id="page-42-1"></span>En cas d'absence pour cause de maladie de **plus de 5 jours** (plus de 3 jours en cas d'accident), les enseignantes et enseignants doivent envoyer à la direction d'école un certificat médical indiquant la durée, le degré (en leçons) et le type d'incapacité de travail. Les certificats médicaux doivent toujours être établis pour une durée continue (ils doivent donc également couvrir les périodes non dédiées à l'enseignement ainsi que les vacances/jours fériés). Un nouveau certificat médical est nécessaire tous les deux mois.

Les certificats médicaux doivent, dans la mesure du possible, être téléchargés avec la déclaration d'absence dans la CdPe. Le fichier du certificat médical doit être enregistré avec l'indication « M » pour maladie « G » pour maladie concernant la grossesse ou « A » pour accident ainsi qu'avec la durée de l'absence.

Exemple:

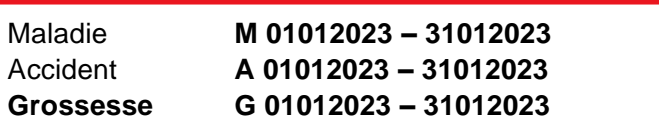

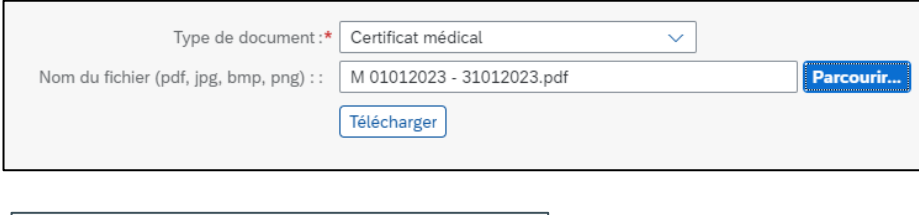

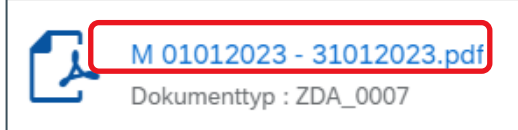

#### <span id="page-43-0"></span>**7.5 Prolonger une absence – saisir une nouvelle période**

Une absence pour cause de maladie ou d'accident est généralement imprévisible.

Le symbole « + » permet de saisir une nouvelle période, le symbole « <sup>e</sup> » permet de prolonger une absence déjà saisie. Une nouvelle période doit être saisie uniquement si le degré d'incapacité de travail change. S'il ne change pas, l'absence peut être prolongée et le nouveau certificat médical téléchargé dans la CdPe.

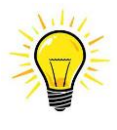

Afin de garantir le calcul correct de la réduction ou de la poursuite du versement du traitement, seule la date du champ « Valable jusqu'au » peut être prolongée. La date du champ « Valable à partir du » doit rester **inchangée**. Une fois l'intervalle de temps prolongé et le certificat de travail actuel téléchargé, **l'absence** doit être enregistrée à nouveau.

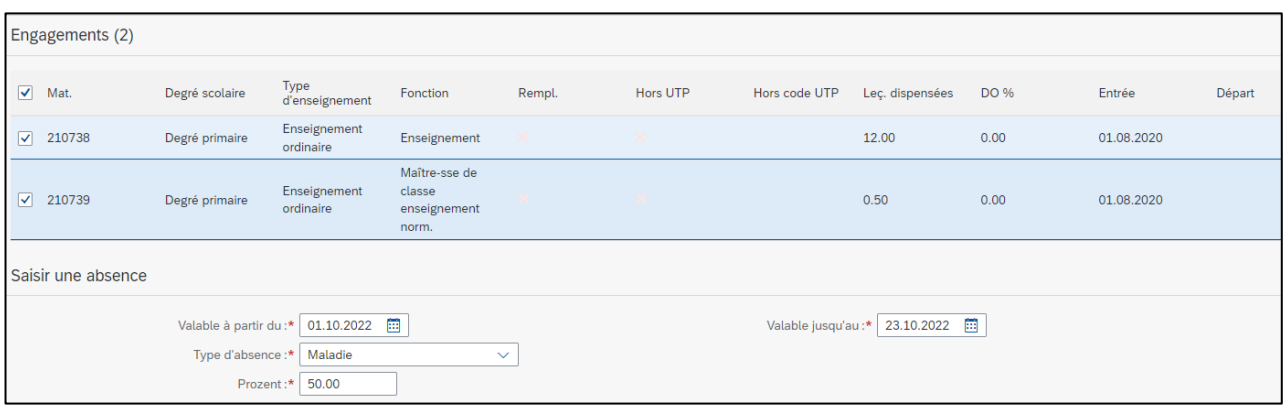

#### Une fois les données sauvegardées, la période s'affiche dans l'aperçu.

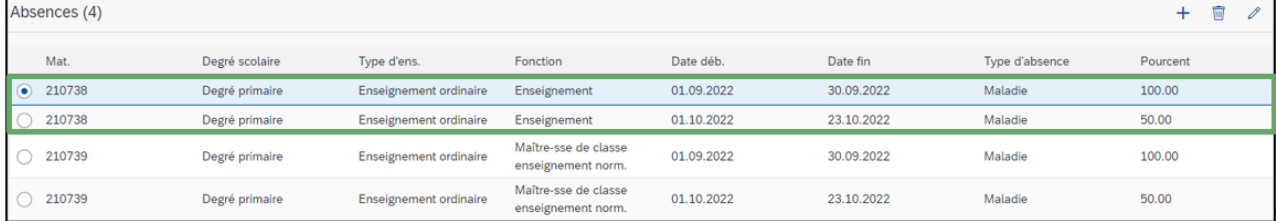

#### <span id="page-43-1"></span>**7.6 Supprimer une absence**

Lorsqu'une absence n'a pas encore enregistré, elle peut être supprimée comme suit :

#### Cliquez sur l'absence :

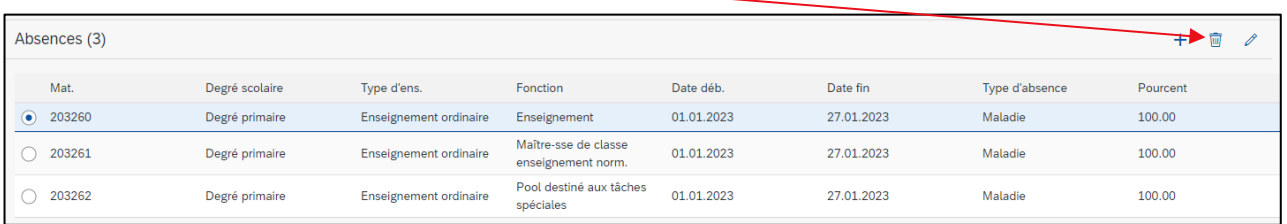

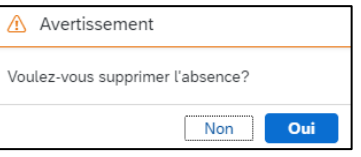

#### <span id="page-44-0"></span>**7.7 Terminer une absence pour cause de maladie/accident**

Lorsqu'une enseignante ou un enseignant est **de nouveau apte à travailler à 100 %** après une absence pour cause de maladie ou d'accident, une annonce par courriel à [fallmanagement.apd@be.ch](mailto:fallmanagement.apd@be.ch) est obligatoire.

#### <span id="page-44-1"></span>**7.8 Délai pour saisir une absence pour cause de maladie/accident**

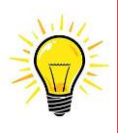

Toutes les absences saisies dans la CdPe sont transférées simultanément dans SAP (gestion des traitements) et ont donc un impact direct sur les éventuelles prestations d'assurance ainsi que sur les réductions ou suspensions de traitement. Les absences doivent donc toujours être saisies **dans les plus brefs délais** (dans le mois concerné), **correctement** (durée et taux d'incapacité de travail comme indiqués dans le certificat médical) et pour une **durée continue** (ils doivent donc également couvrir les périodes non dédiées à l'enseignement ainsi que les vacances/jours fériés).

# <span id="page-44-2"></span>**8. Saisir un départ**

L'annonce d'un départ se fait directement dans le tableau de planification. Cliquez sur le symbole « + » dans la colonne « Départ ». La fenêtre de saisie des départs s'ouvre :

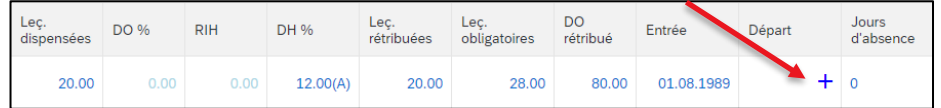

Tous les engagements actifs pour l'enseignante ou l'enseignant s'affichent.

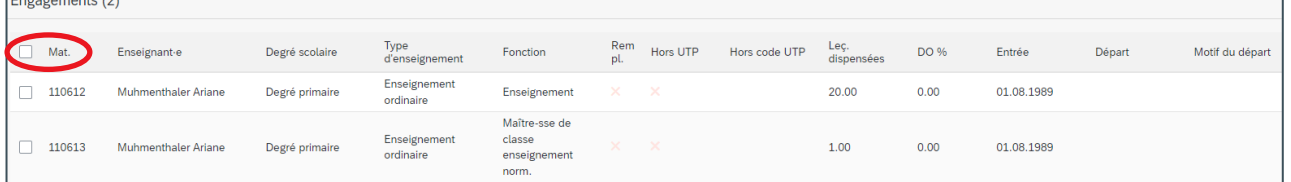

Par défaut, aucun engagement n'est sélectionné pour éviter que des engagements soient terminés par erreur. La direction d'école doit activement sélectionner le ou les engagements à terminer.

Pour mettre un terme à l'ensemble des engagements, vous pouvez les sélectionner tous en cochant la case « Mat. ».

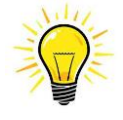

 En principe, les changements ne sont possibles que pour le semestre sélectionné. **Les départs en fin d'année scolaire font exception à cette règle**. Pour éviter de devoir basculer d'un semestre à l'autre, il est toujours possible de saisir un départ au 31 juillet également lorsque c'est le semestre suivant qui est en cours de sélection.

#### <span id="page-45-0"></span>**8.1 Types de départ**

Lorsqu'un ou plusieurs engagements sont cochés, vous pouvez sélectionner « Départ » dans le champ « Type ».

Vous devez obligatoirement indiquer la date du départ ainsi que le motif.

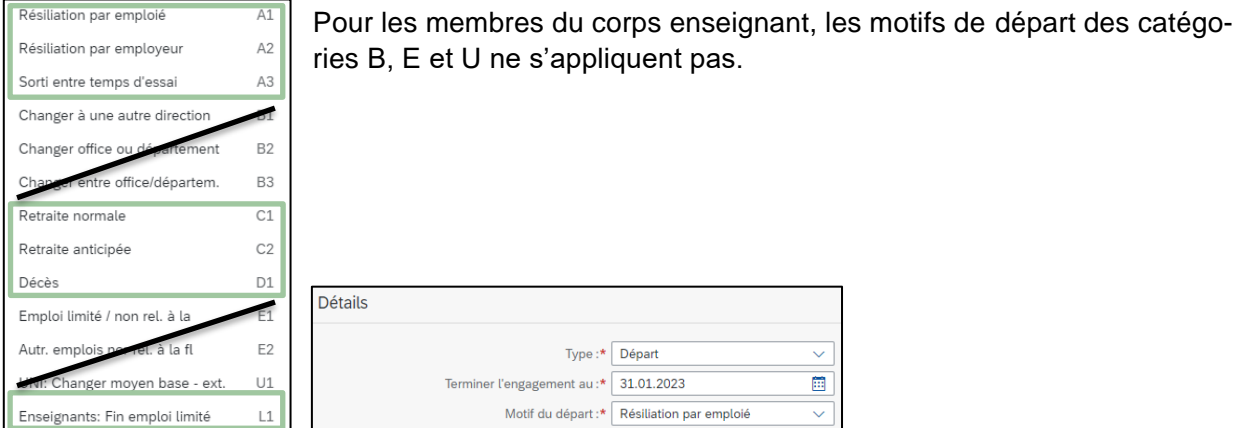

Consultez la plateforme de connaissances pour en savoir plus : [Fin des rapports de travail](https://wpgl.apps.be.ch/pages/releaseview.action?pageId=10356820) – Plateforme de connaissances du canton de Berne

#### <span id="page-45-1"></span>**8.2 Départ en cours d'année scolaire – départ en cours de mois**

Si le départ a lieu en cours d'année scolaire et en cours de mois, vous devez le préciser en cochant la case correspondante.

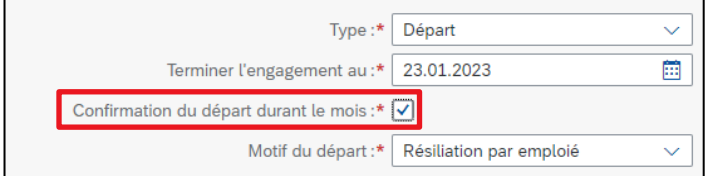

#### <span id="page-45-2"></span>**8.3 Convertir un engagement à durée indéterminée en engagement à durée déterminée**

Dans le cas d'un engagement à durée indéterminée, la colonne « Départ » ne contient aucune date mais affiche le symbole « + ».

Pour convertir un engagement à durée indéterminée en engagement à durée déterminée, procédez comme suit.

Dans la colonne « Départ », cliquez sur le symbole « + ». La fenêtre de saisie d'une date de fin d'engagement s'ouvre :

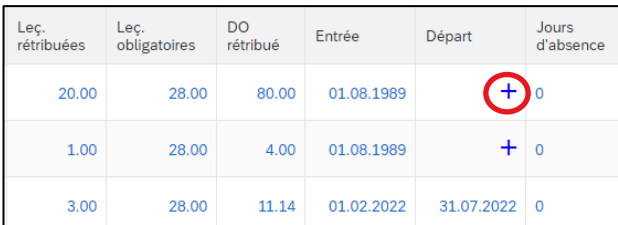

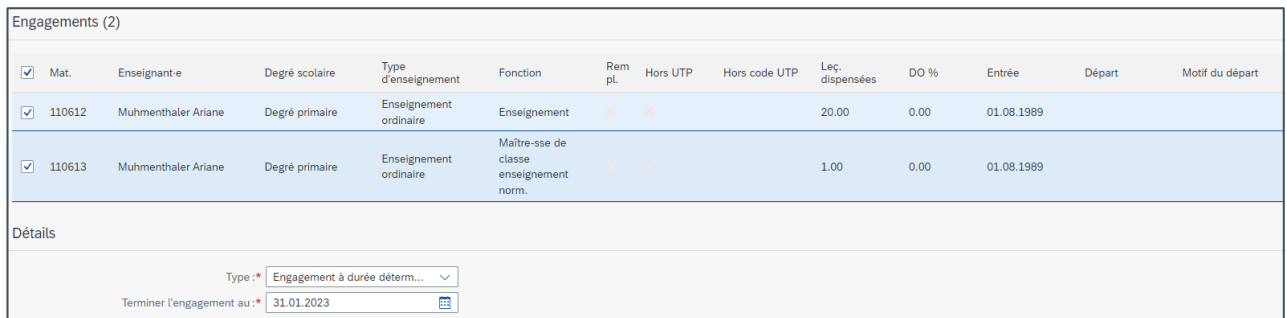

Lorsqu'un ou plusieurs engagements sont cochés, vous pouvez sélectionner « Engagement à durée déterminée » dans le champ « Type ».

Une fois la modification sauvegardée, la date de fin est active pour les deux engagements et est visible dans la colonne « Départ » du tableau de planification. Dans cet exemple, la date est surlignée en jaune car l'enregistrement n'a pas encore eu lieu.

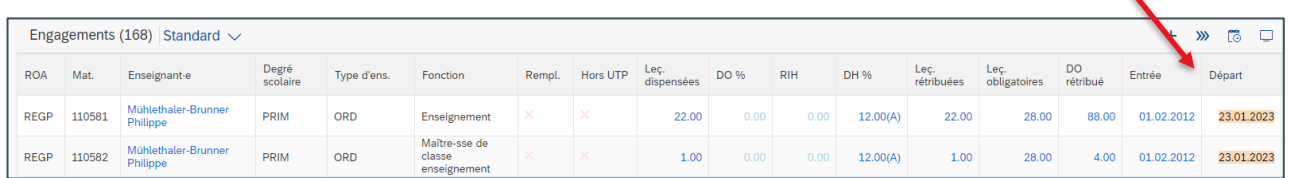

#### <span id="page-46-0"></span>**8.4 Convertir un engagement à durée déterminée en engagement à durée indéterminée**

Un engagement à durée déterminée peut être converti à tout moment en engagement à durée indéterminée. Pour cela, vous devez supprimer la date de fin d'engagement en procédant comme suit.

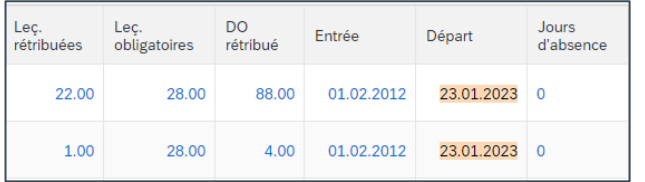

Dans la colonne « Départ », cliquez sur la date. La fenêtre de saisie de la date de fin d'engagement s'affiche.

Lorsqu'un ou plusieurs engagements sont cochés, vous pouvez sélectionner « Engagement à durée indéterminée » dans le champ « Type ».

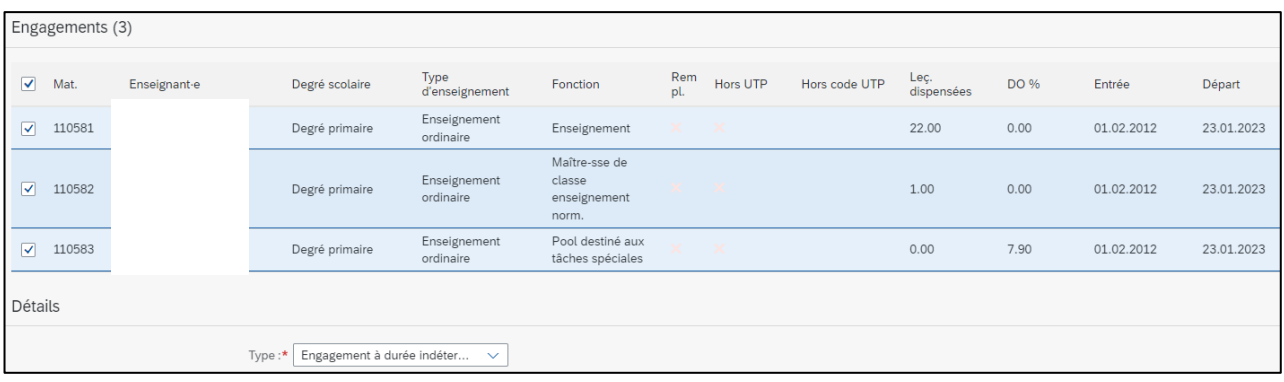

Une fois les modifications sauvegardées, la date de fin d'engagement est supprimée pour les deux engagements. Dans la colonne « Départ » du tableau de planification, le symbole « + » apparaît à la place de la date. Dans cet exemple, le symbole « + » est surligné en jaune car l'enregistrement n'a pas encore eu lieu.

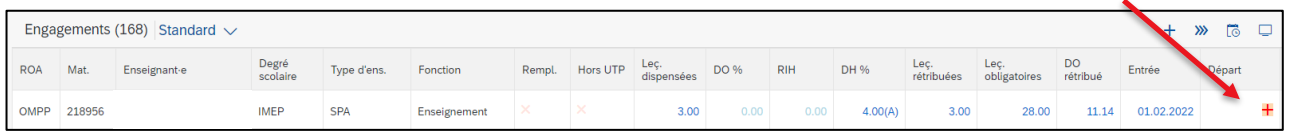

#### <span id="page-47-0"></span>**8.5 Prolonger un engagement à durée déterminée**

Un engagement à durée déterminée peut être prolongé à tout moment. Voici comment procéder.

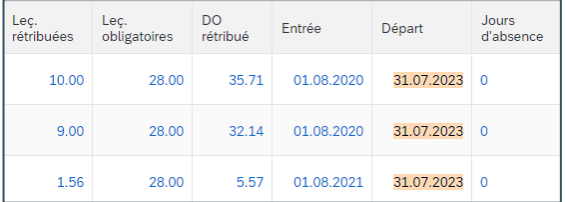

Dans la colonne « Départ », cliquez sur la date. La fenêtre de saisie de la nouvelle date de fin d'engagement s'affiche.

Lorsqu'un ou plusieurs engagements sont cochés, la date de fin actuelle est visible.

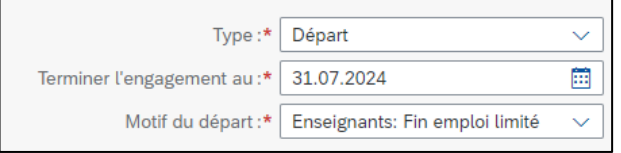

Vous pouvez modifier cette date. Une fois les modifications sauvegardées, la nouvelle date de fin d'engagement s'affiche dans la colonne « Départ » du tableau de planification. Dans cet exemple, la date est surlignée en jaune car l'enregistrement n'a pas encore eu lieu.

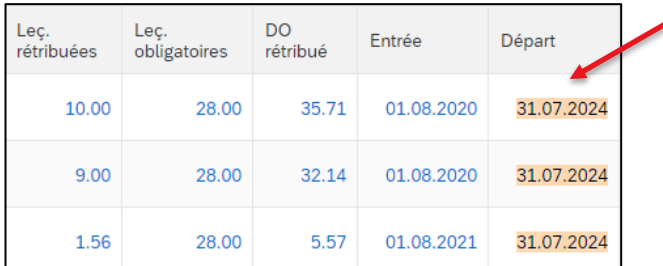

# <span id="page-48-0"></span>**9. Calcul du pool général pour les établissements de la scolarité obligatoire**

Cliquez sur l'icône  $\boxed{\boxplus \quad}$  pour afficher les explications relatives au calcul du pool général.

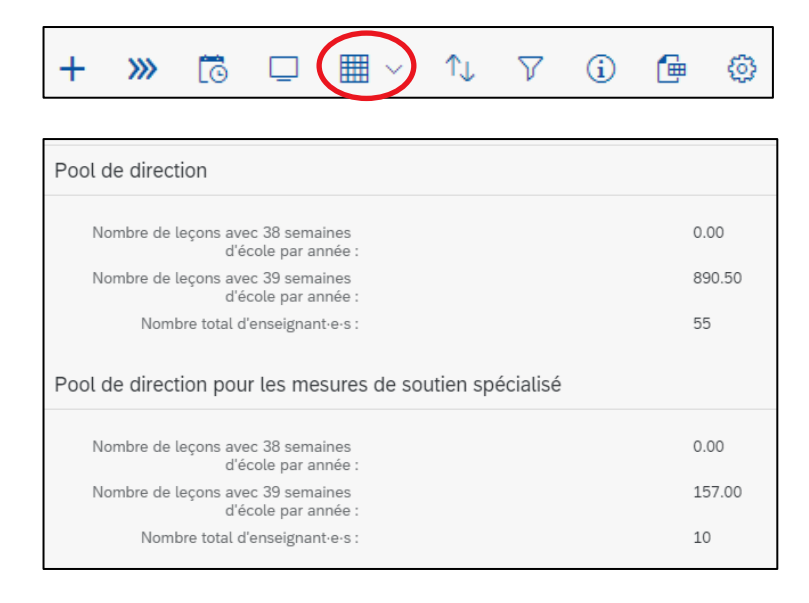

Les valeurs calculées doivent être reportées dans le document Excel, comme auparavant : [https://wpgl.apps.be.ch/download/attachments/10356940/02.03\\_Calcul\\_de\\_pool\\_de\\_direc](https://wpgl.apps.be.ch/download/attachments/10356940/02.03_Calcul_de_pool_de_direction_et_pool_destin%C3%A9_aux_t%C3%A2ches_sp%C3%A9ciales_2022_23.xlsx?api=v2)[tion\\_et\\_pool\\_destin%C3%A9\\_aux\\_t%C3%A2ches\\_sp%C3%A9ciales\\_2022\\_23.xlsx?api=v2](https://wpgl.apps.be.ch/download/attachments/10356940/02.03_Calcul_de_pool_de_direction_et_pool_destin%C3%A9_aux_t%C3%A2ches_sp%C3%A9ciales_2022_23.xlsx?api=v2)

Le fichier de contrôle généré, qui permet de visualiser quel engagement correspond à quel pool, peut être exporté au format Excel.

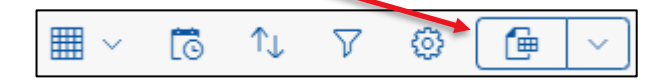

# <span id="page-49-0"></span>**10. Vérifier et enregistrer les modifications (tous types d'écoles)**

L'ensemble des modifications saisies dans le tableau de planification ne sont prises en compte dans le calcul du traitement qu'après avoir été enregistrées.

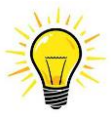

Si des modifications en cours ne sont pas enregistrées, le calcul du traitement de l'enseignante ou de l'enseignant ne sera pas correct !

Cliquez sur l'icône  $\overline{\mathsf{w}}$  dans le tableau de planification pour basculer vers l'affichage « Enregistrement ».

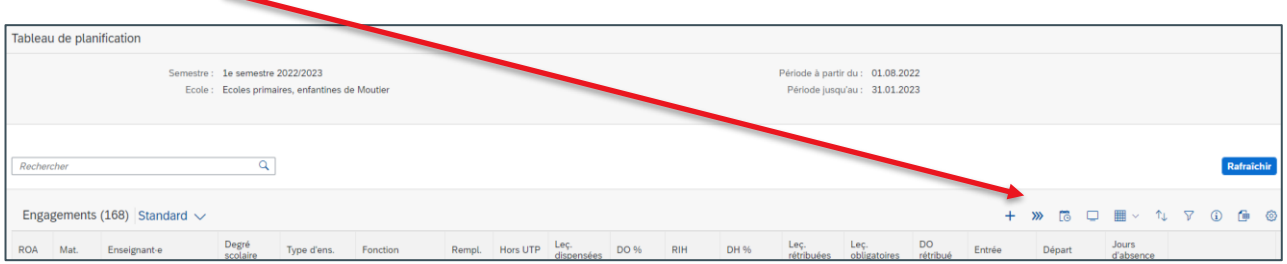

Dans l'affichage « Enregistrement », vous pouvez maintenant visualiser l'ensemble des modifications saisies. Tant qu'elles n'ont pas été enregistrées, les modifications ne sont pas prises en compte dans le calcul du traitement et ne sont existantes que dans la CdPe.

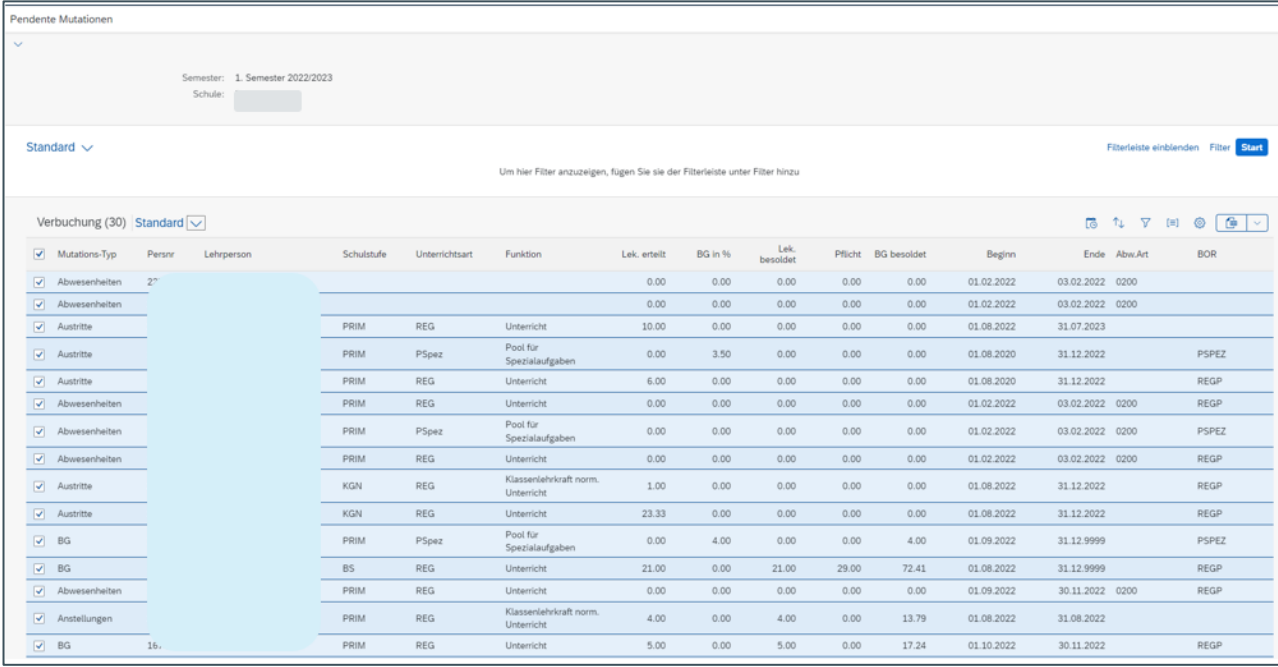

Par défaut, toutes les modifications sont sélectionnées (la case « Type de modif. » est cochée).

Si vous souhaitez enregistrer uniquement certaines modifications et non l'ensemble d'entre elles, décochez la case « Type de modif. » et sélectionnez les modifications de votre choix en cochant les cases correspondantes.

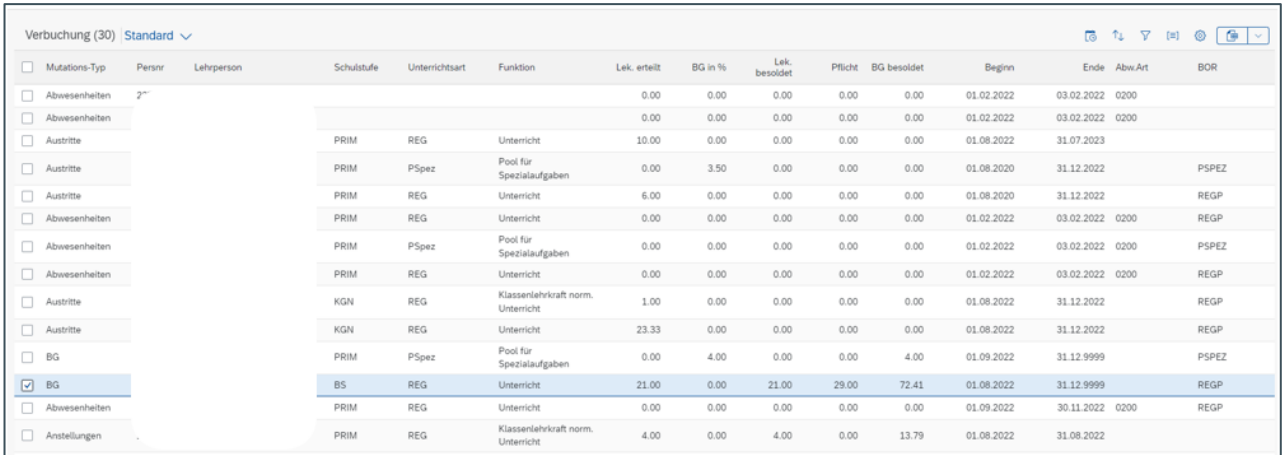

Vous pouvez aussi filtrer selon les différentes colonnes, si par exemple vous souhaitez, dans un premier temps, enregistrer uniquement les engagements correspondant au pool destiné aux tâches spéciales.

Exemple : cliquez sur la colonne « Fonction » pour filtrer les données selon la fonction.

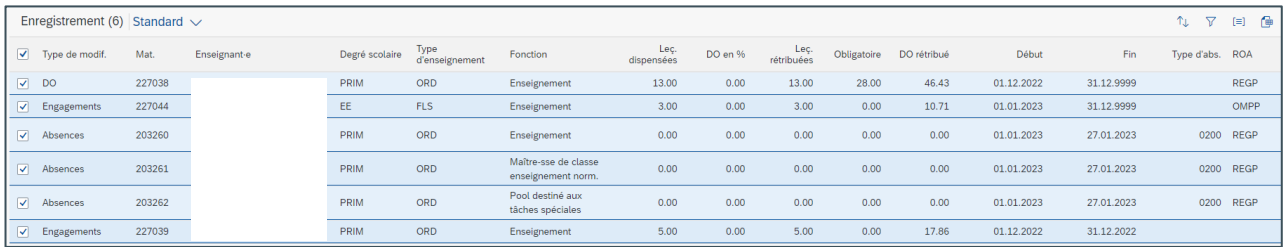

Dans le champ « Valeur », sélectionnez la fonction souhaitée.

Vous avez la possibilité de taper p. ex. « p\* » ou « pool\* » pour chercher la fonction « pool destiné aux tâches spéciales.

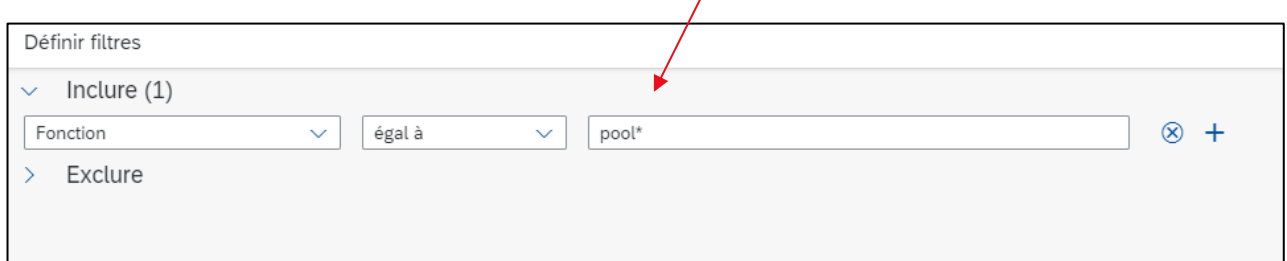

Le filtre choisi est actif dans l'affichage « Enregistrement ». « Filtré selon : Fonction » (ligne verte en haut)

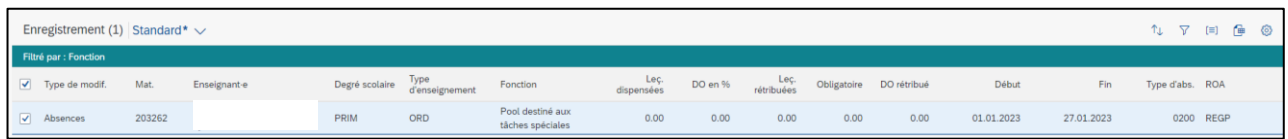

Pour afficher de nouveau l'ensemble des modifications, supprimez le filtre en cliquant sur la croix puis sur « OK ».

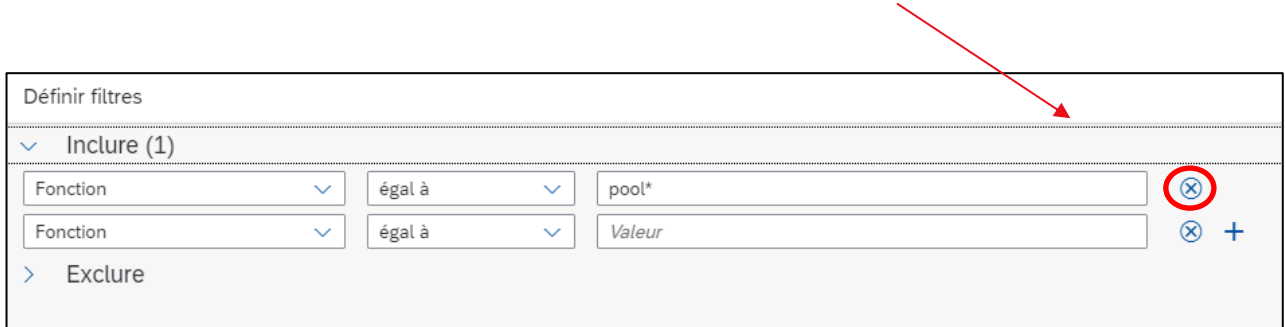

Une fois que vous avez coché toutes les modifications que vous souhaitez enregistrer (une par une ou toutes ensemble avec la case « Type de modif. », cliquez sur « Contrôle ».

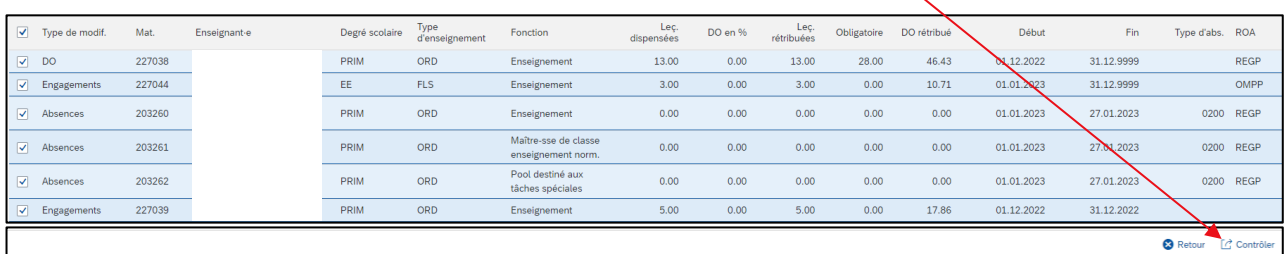

L'ensemble des modifications sont automatiquement contrôlées afin de clarifier si elles peuvent être enregistrées dans SAP.

#### <span id="page-51-0"></span>**10.1 Contrôler les valeurs ROA (SO et EP)**

*--> pour les gymnases, les EJC et les écoles spécialisées, rendez-vous au chap. 10.2*

Lorsque vous cliquez sur « Contrôle », le système vérifie la conformité aux valeurs ROA validées. En cas de non-respect des valeurs ROA (trop de leçons ou trop de DO attribué), un message d'erreur s'affiche.

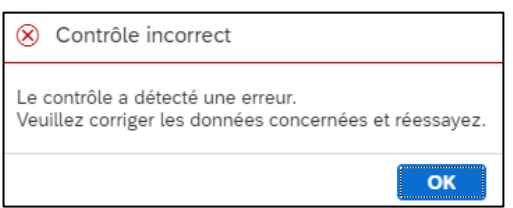

Cliquez sur « OK » pour retourner à l'affichage « Enregistrement ». Un symbole d'erreur s'affiche sur la ligne de la modification qui a entraîné une erreur lors de l'enregistrement.

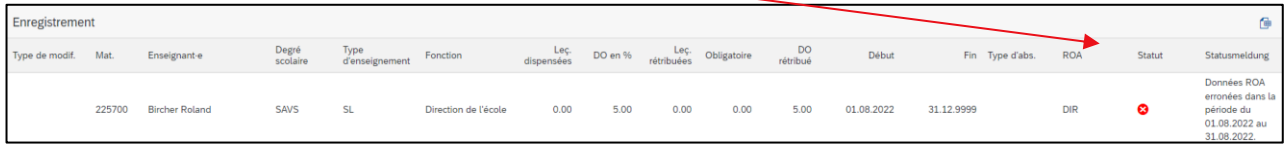

Dans l'exemple ci-dessus, les valeurs ROA validées n'ont pas été respectées au degré « AdEo » pour la fonction « Direction de l'école ». Cela signifie que, pour ce degré et cette fonction, les pourcentages de degré d'occupation ne sont plus suffisants, c'est-à-dire que les valeurs ROA ont été dépassées (**le contrôle des valeurs ROA concerne uniquement les établissements de la scolarité obligatoire et les écoles professionnelles**).

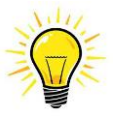

Si les valeurs ROA sont dépassées mais que la direction d'école a besoin de davantage de leçons ou de pourcentages de degré d'occupation, elle doit contacter l'inspection scolaire. Seule l'inspection scolaire peut saisir et valider les valeurs ROA.

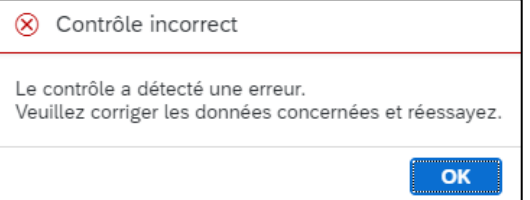

Une fois l'ensemble des erreurs résolues, cliquez sur « Contrôle » pour lancer une nouvelle fois l'enregistrement.

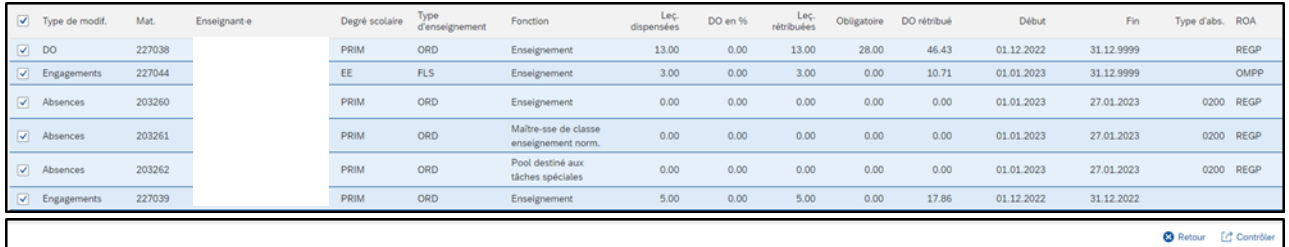

#### <span id="page-52-0"></span>**10.2 Enregistrement définitif (tous degrés scolaires)**

Si aucune erreur n'est détectée, le message suivant s'affiche :

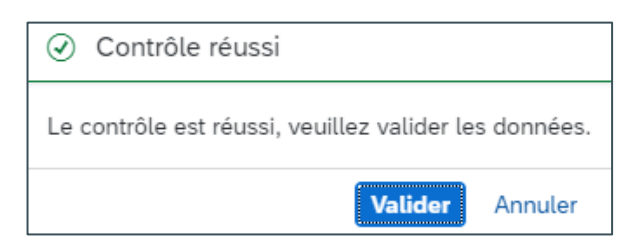

Cliquez sur « Valider » pour transférer dans le système SAP toutes les modifications qui ont une influence sur le traitement. Le traitement de l'enseignante ou de l'enseignant sera conforme aux leçons effectivement dispensées ou à son DO actuel.

L'enregistrement est effectif lorsque les données s'affichent comme ci-dessous. Pour retourner au tableau de planification, cliquez sur le bouton correspondant. Toutes les modifications enregistrées sont désormais prises en compte dans le calcul du traitement.

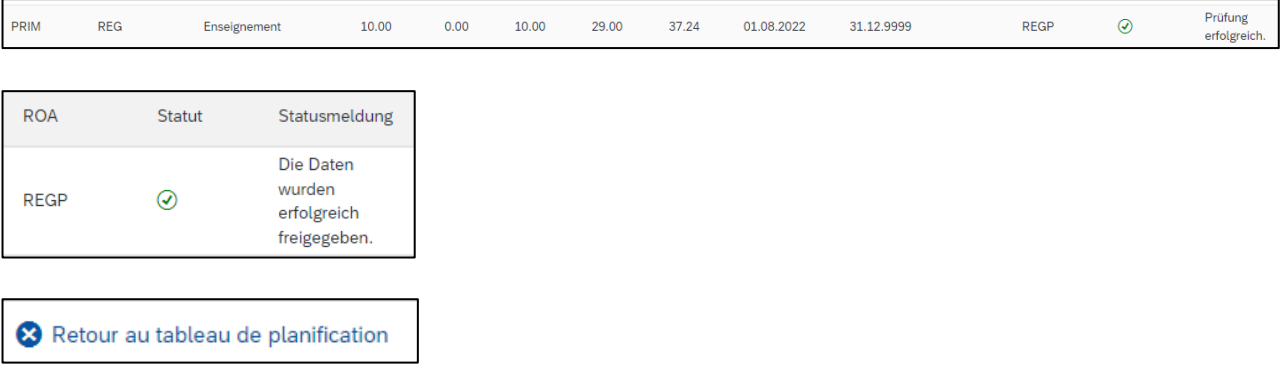

Lorsque vous revenez au tableau de planification, toutes les modifications saisies apparaissent en bleu. Vous pouvez maintenant ajouter de nouveaux engagements, modifier des leçons ou des DO en % ou saisir des jours d'absence ou des départs.

Le symbole qui s'affiche pour certains engagements indique que des modifications futures ont déjà été saisies.

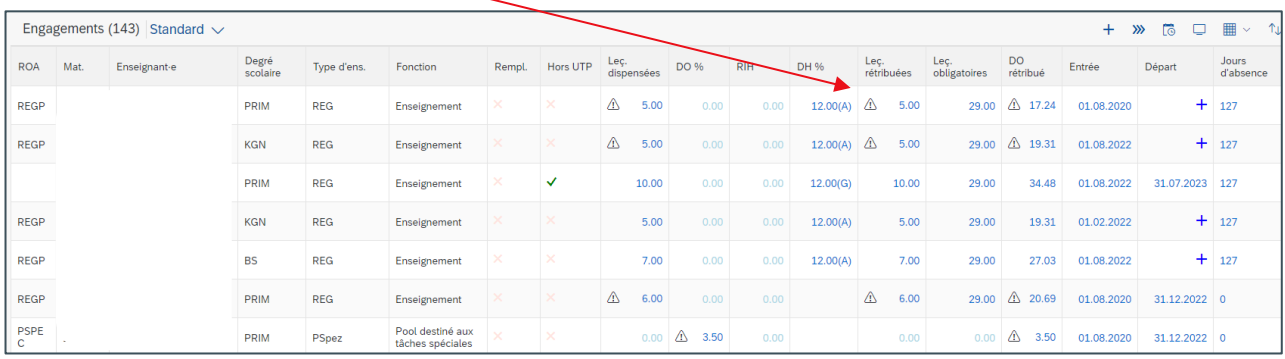

# <span id="page-54-0"></span>**11. Où trouver de l'aide ?**

Vous trouverez sur la plateforme de connaissances Gestion du personnel et des traitements du corps enseignant (PCPTE) toutes les informations relatives à la gestion de la CdPe ainsi que tous les formulaires requis.

Liens vers les documents relatifs à la CdPe : https://wpgl.apps.be.ch/pages/viewpage.action?pageId=10359769

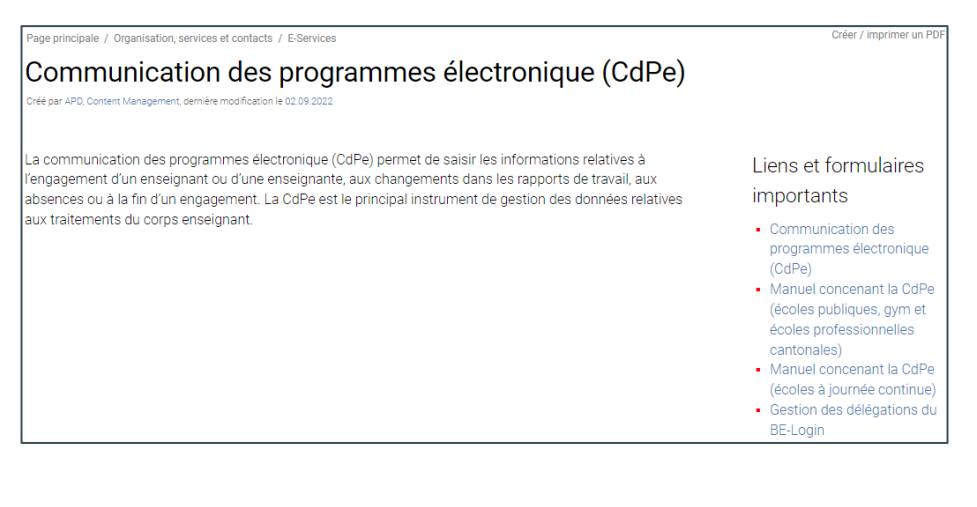

Pour les questions administratives : 031 633 83 12 [apd@be.ch](mailto:apd@be.ch)

Pour les questions techniques : 031 633 83 20

[personalinformatik.apd@be.ch](mailto:personalinformatik.apd@be.ch)

Berne, avril 2024 Section du personnel (SPe), services en ligne Gestion RH numérique